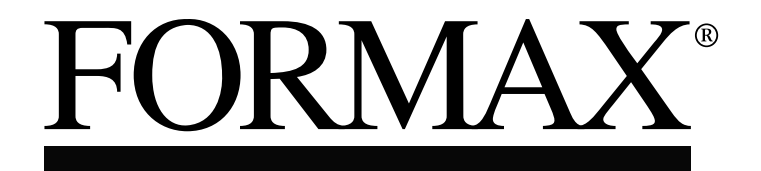

6302 Series Inserter

> OPERATOR MANUAL FIRST EDITION

### **TABLE OF CONTENTS**

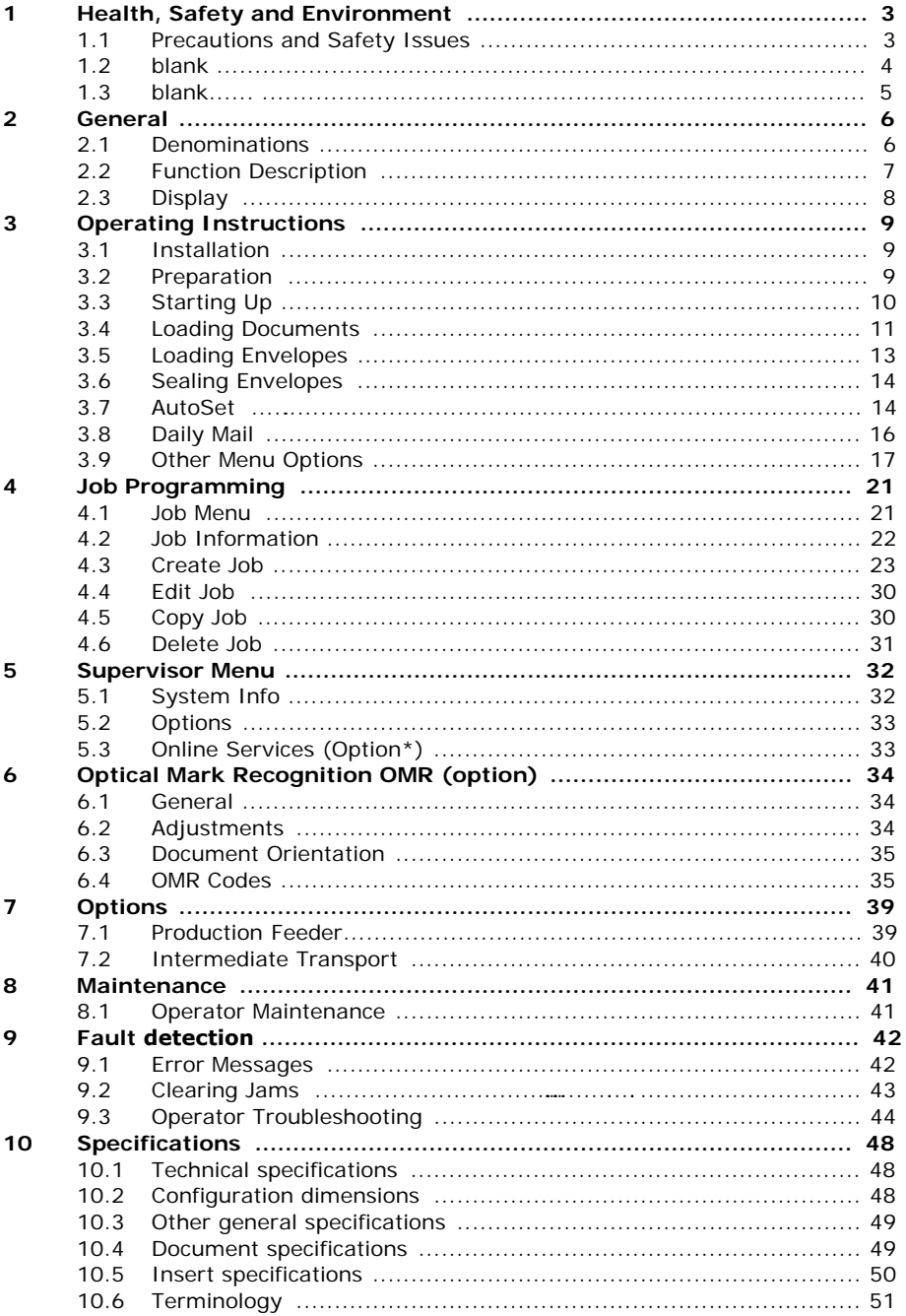

#### <span id="page-4-0"></span>**1. HEALTH, SAFETY AND ENVIRONMENT**

#### <span id="page-4-1"></span>**1.1 Precautions and Safety Issues**

Thoroughly read this operator manual, before using this machine.

According to the European Guideline for machine safety (EC98-37), this operator manual must be available in the national language(s) of the country where the machine is delivered.

Therefore, if you do not have an operator manual in your country's language(s), contact your authorized distributor.

#### **Safety Precautions**

- Only competent personnel should operate this machine. If incompetent personnel do operate this machine, the manufacturer does not accept responsibility for any resulting accidents or injuries.
- Only skilled persons, who are aware of the risks involved, may open the protective covers.

For safety reasons, the machine will not function when the covers are open.

- Keep long hair, fingers, jewelry, etc. away from rotating and moving parts.
- The power connection must be easily accessible, preferably close to the machine.
- For safety reasons, it is essential that the machine is connected to a socket outlet that has a protective earth connection.
- The machine has an over-current protection of 20 Amps. However, it is assumed that the main power supply also has a circuit protection.
- Remove the plug of the power supply cord from the socket outlet to disconnect the machine from the power supply.

#### **Conventions**

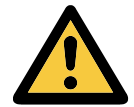

#### **Warning**

*This symbol:*

- identifies situations where improper use of the machine can result in personal injury or permanent/catastrophic damage to the machine.
- indicates that the operator manual should be consulted.

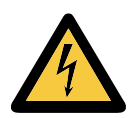

#### **Warning**

*This symbol indicates a danger caused by high voltage.*

**Note** *A note gives additional relevant information.*

<span id="page-6-0"></span>**ENGLISH ENGLISH**

#### <span id="page-7-0"></span>**2. GENERAL**

#### <span id="page-7-1"></span>**2.1 Denominations**

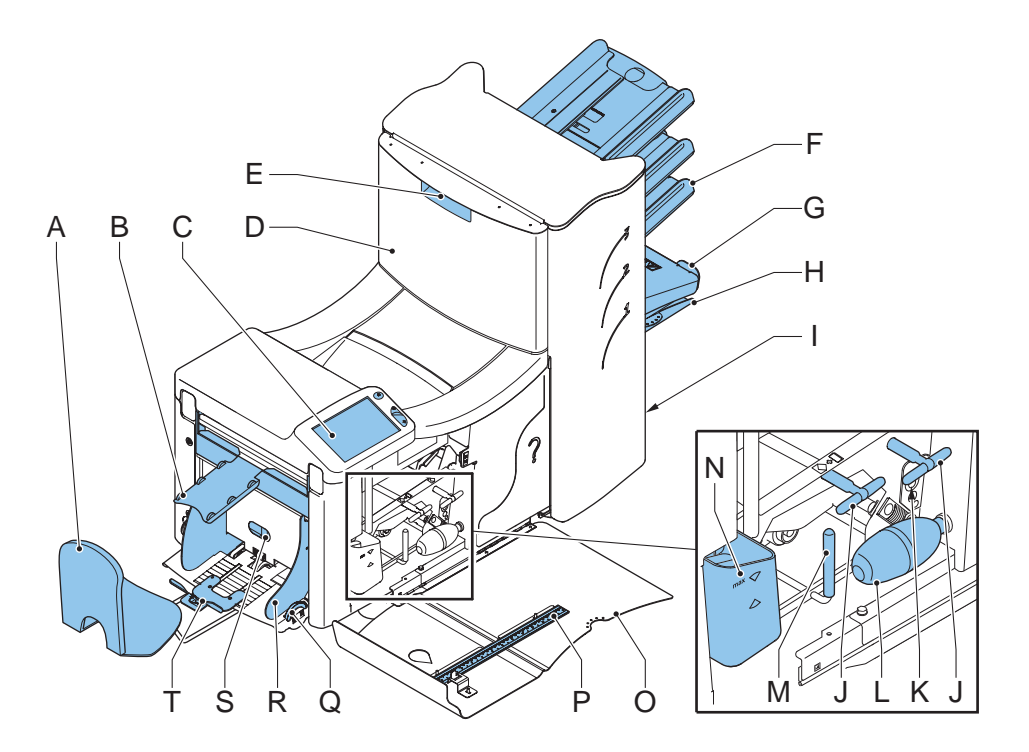

- A Envelope catch tray **K** Sensors
- B Envelope slide L Bellows
- C Display with operating buttons M Handle for clearing stoppages
- 
- E Locking hand grip upper unit O Side cover (opened)
- F Document feeders **P** Ruler
- 
- 
- 
- 
- 
- 
- 
- D Upper unit N Water reservoir
	-
	-
- G Collator arm  $Q$  Thumb wheel for side guide H Collator area adjustment
- I Power inlet, power switch R Side guides envelope hopper
- J Knobs for clearing stoppages S Knob for separation adjustment
	- T Envelope support bracket

#### <span id="page-8-0"></span>**2.2 Function Description**

The system consists of the following areas:

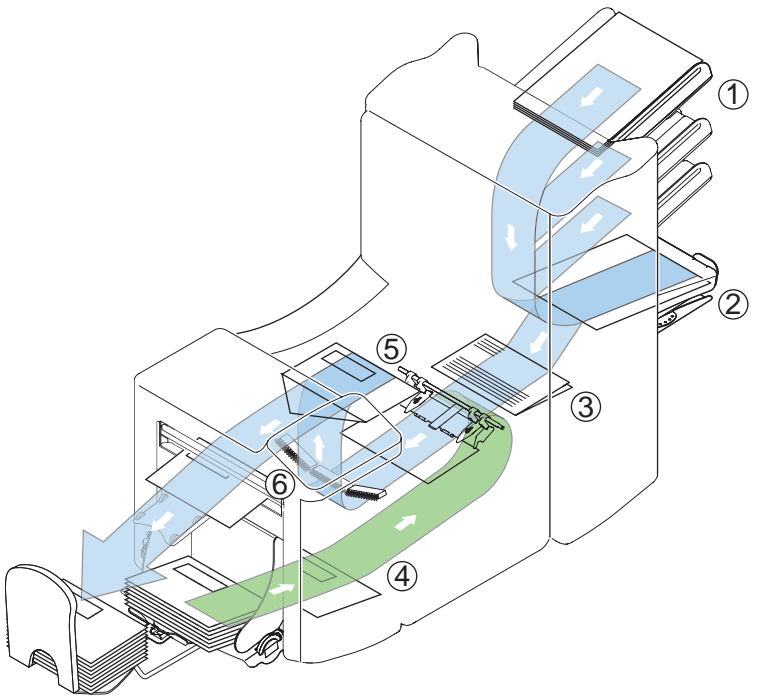

- 1 Document Feeders The machine selects documents from the feeders according to the applicable job options.
- 2 Collating area The documents are collected in the collating area before they are transported to the folding area.
- 3 Folding area In the folding area, the document(s) are folded according to the job specifications.
- 4 Envelope feeder The envelopes are picked up and transported to the insert position inside the machine.
- 5 Inserter After the folded package of documents is inserted into the envelope, the glue of the envelope is moistened and the envelope is closed.
- 6 Operating panel The machine is programmed and operated from the operating panel. This panel consists of a touch screen and a separate Start, Stop and Clear button.

#### <span id="page-9-0"></span>**2.3 Display**

The machine has a graphical touch screen.

A touch screen sensor is a clear glass panel with a touch responsive surface. The touch sensor/panel is placed over a display screen so that the responsive area of the panel covers the viewable area of the display.

This display shows functions and/or buttons, which can be operated by pressing a finger directly on the touch screen on the relevant function or button. The interface recognizes the location of the pressure point and when this is located within the defined area of a button, the user interface reacts with 'pressing' this button.

In this way, the user can simply operate the machine by pressing on the displayed buttons and/or functions.

#### **Caution**

*The display is covered with a thin pressure-sensitive layer. To avoid permanent damage of the display, do not use sharp objects to press on the display.*

#### <span id="page-10-0"></span>**3. OPERATING INSTRUCTIONS**

#### <span id="page-10-1"></span>**3.1 Installation**

#### **Warning**

*You can severely damage the machine if it is connected to the incorrect power supply. Before plugging in the machine, check if the local voltage is the same as the voltage mentioned on the type plate.*

Incidence of light can cause disturbing reflections in the display, resulting in reduced readability. If necessary, change the position of the machine to improve the readability for the operator.

#### <span id="page-10-2"></span>**3.2 Preparation**

#### <span id="page-10-3"></span>**Document Feeder Trays**

#### **Note**

*The machine can be delivered with a tray to manually adjust the separation. However, this tray fits in all positions, this adjustment is only possible when fitted on the lowest position (position one).*

Place the document feeder trays in position.

- 1. Hold the document feeder slightly inclined as shown in the figure.
- 2. Place the front end of the document feeder tray underneath the two black rollers.
- 3. Move the document feeder tray upwards (lifting the black rollers), until it is possible to "hook" the feeder into place.
- 4. Move the document feeder tray towards the machine and move the hooks over the mounting points (on both sides).
- 5. Let the document feeder tray rest on the machine.

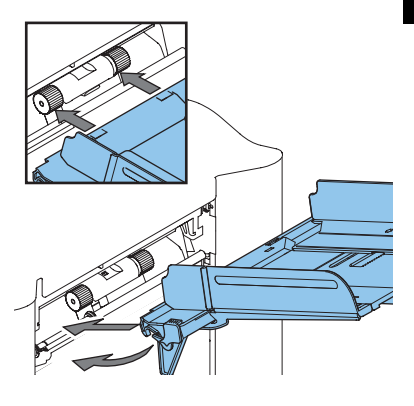

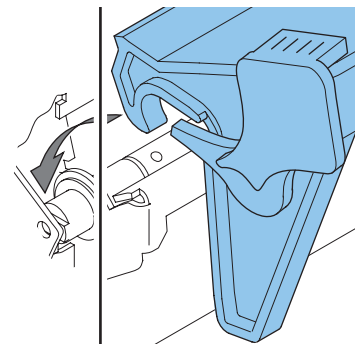

#### **Slide and Envelope Catch Tray**

1. Attach the slide as shown in the figure.

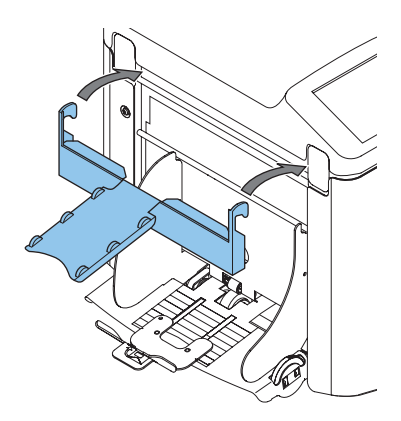

2. Position the envelope catch tray into the holes underneath the envelope hopper as shown in the figure.

The distance **A** should be approximately 1.5 x the envelope height.

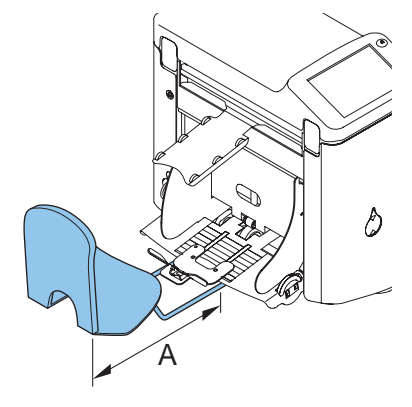

#### <span id="page-11-0"></span>**3.3 Starting Up**

- 1. Connect the machine to the main power supply.
- 2. Use the power switch to switch the machine ON.

The software will ask you to select the required language.

- 3. Select the required language for the display.
- 4. The software will ask you if you want the "select language option" to be displayed every time the machine is switched on. Select either **Yes** or **No**.
- **MAIN MENU 1/2**  $\mathbf \theta$ **JOB 1 other job Total: 0 Test run Counters AutoSet** ₩

5. Press <sup>OK ®</sup><sup>3</sup> J.

The Main Menu screen 1/2 will be displayed.

#### <span id="page-12-0"></span>**3.4 Loading Documents**

#### **Document Orientation**

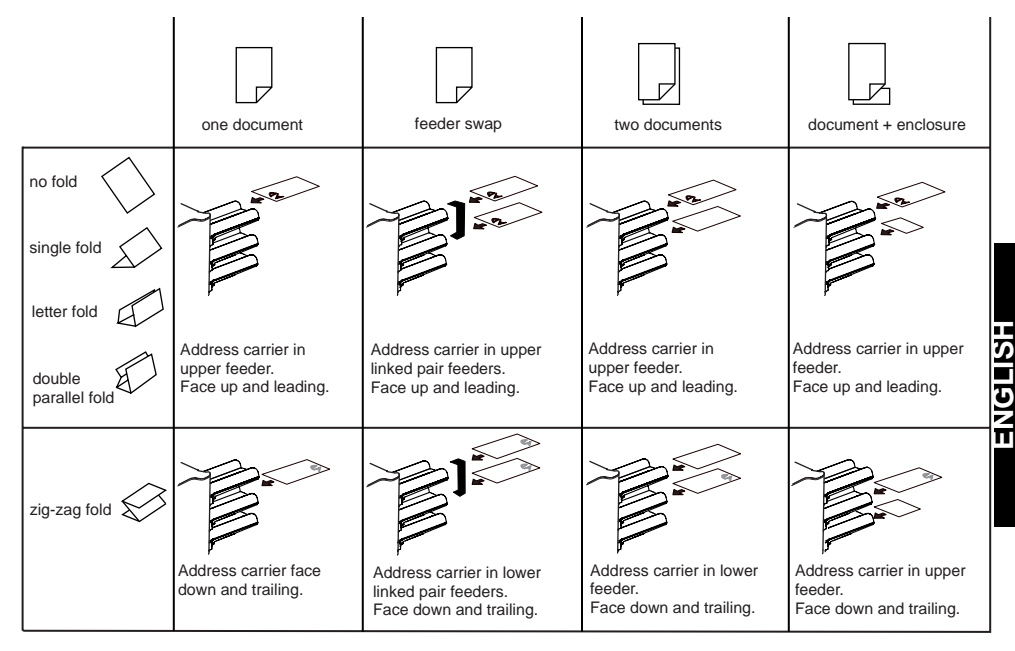

#### <span id="page-12-1"></span>**Adjusting Side Guides**

- 1. Loosen knob **B** half a turn.
- 2. Move the side guides outwards.
- 3. Place a small stack of documents between the side guides.
- 4. Move the side guides **A** and **C** to the document, so the documents have just enough space to slide between the side guides.
- 5. Tighten knob **B**.

#### <span id="page-12-2"></span>**Document Separation**

The term 'Document separation' refers to the adjustment required for separating the upper document from the rest of the documents in the

stack. This prevents documents being picked up from the stack at the same time.

The document separation for the automatic feeders is set automatically.

The special feeder (fitted in the lowest, first position) can be manually adjusted.

Adjust the manual document separation as follows:

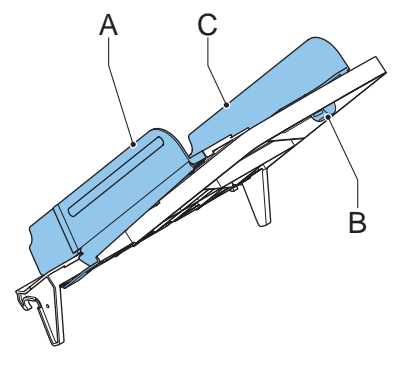

- 1. Remove trays 2 and 3:
	- Push the handle on the left side of the tray down.
	- Lift the tray to unhook it, and then pull it from the feeder.
- 2. Push knob **B** until it clicks and stays in place, and then turn it counterclockwise as far as possible.
- 3. Lower the left side guide **A**. The feed rollers will move up.
- 4. Place a document on the feeding tray.
- 5. Push the document, as far as possible into the machine, without damaging it.

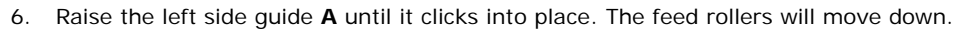

- 7. Slide the document further into the machine until it stops.
- 8. Turn knob **B** clockwise until a slight resistance is felt when moving the document in and out the machine.

If you feel too much resistance, turn knob **B** counterclockwise.

- 9. Remove the document.
- 10. Pull back knob **B.**
- 11. Place a stack of documents in the document feeding tray.
- 12. Fit the removed feeder trays 2 and 3 (refer to ["Document Feeder Trays" on page 9](#page-10-3)).

#### **Feeding Documents**

- 1. Turn the left side guide **A** downwards The feed roller will be lifted.
- 2. Place a stack of documents between the side guides.
- 3. Turn the left side guide **A** upwards.

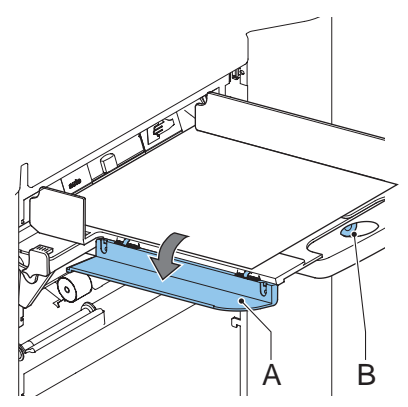

#### <span id="page-14-0"></span>**3.5 Loading Envelopes**

#### **Adjusting Side Guides**

Adjust side guides **C** by rotating thumbwheel **D**, so that the envelopes:

- fit exactly between the side guides.
- can move freely.

#### **NOTE**

If the distance between the side guides is too large, the envelopes will twist sidewards, when transported into the machine.

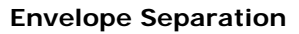

- 1. Turn knob **A** counterclockwise as far as possible.
- 2. Slide an envelope (with closed flap) between the rollers in the machine and turn knob **A** clockwise until a slight resistance is felt when moving the envelope in and out of the machine.

B

 $\mathcal{C}$ 

When the resistance is too high, turn knob **A** counterclockwise, until only a slight resistance is felt.

#### **Feeding Envelopes**

- 1. Place the bottom envelope between the rollers (flap down and trailing - bottom side of envelope pointing to machine).
- 2. Loosen the stack of envelopes and place the stack on top of the bottom envelope.
- 3. Shift envelope support **B** in or out, so that the flap side of the envelope is lifted approximately 20 mm (0.8"). Turn envelope support **B** so the weight of the

envelopes is distributed evenly on both sides.

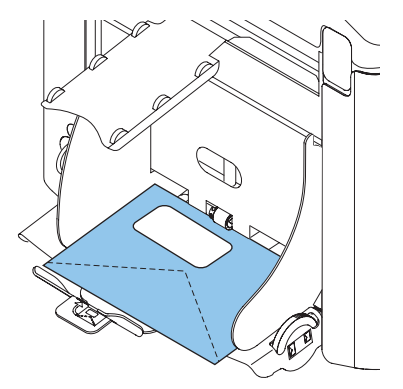

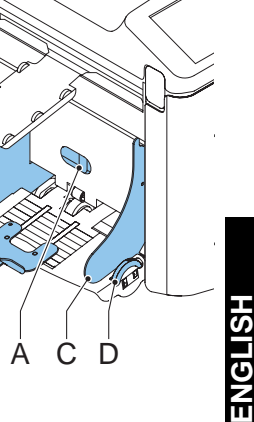

#### <span id="page-15-0"></span>**3.6 Sealing Envelopes**

Switch the envelope sealing ON or OFF.

- 1. Lift the handgrip to open the top cover.
- 2. Shift the blue handle **A** towards  $X$  to disable

the envelope sealing or towards  $\leftarrow$  to enable the envelope sealing.

3. Close the top cover.

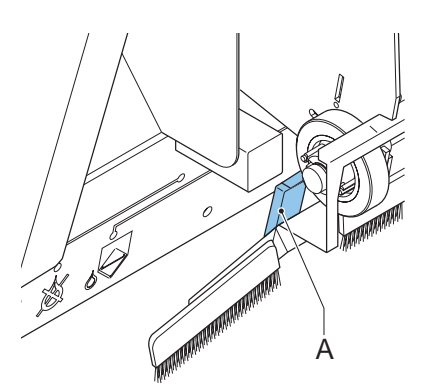

When the sealing of the envelopes is enabled, the sealing liquid reservoir must be filled.

- 4. Open the front cover **A**.
- 5. Fill the reservoir **B** to the "Max" level indication with sealing liquid.
- 6. Close the front cover **A**.

Before starting the job, wait approximately 5 minutes for the brushes to moisten.

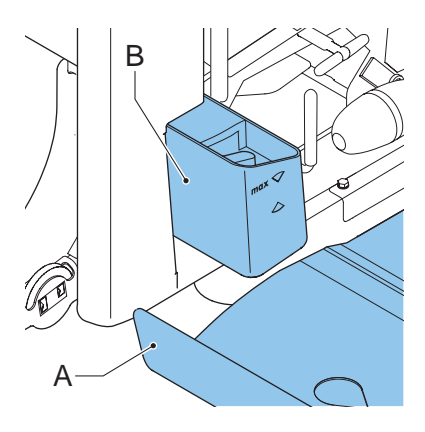

#### <span id="page-15-1"></span>**3.7 AutoSetTM**

The AutoSet™ feature automatically adjusts all machine settings.

When  $\text{AutoSet}^{\text{TM}}$  is started, the machine will pick one sheet from each filled feeder. The picked documents will be folded (if necessary) and inserted into an envelope.

**AutoSet**

#### **Using AutoSetTM**

- 1. Load envelopes.
- 2. Make sure there is sufficient sealing liquid in the sealing liquid reservoir. If the reservoir has just been filled, wait approximately 5 minutes for the brushes to moisten. See ["Sealing Envelopes" on](#page-15-0)  [page 14](#page-15-0).
- 3. Load the documents face up and leading.
- 4. From the Main Menu 1/2 press

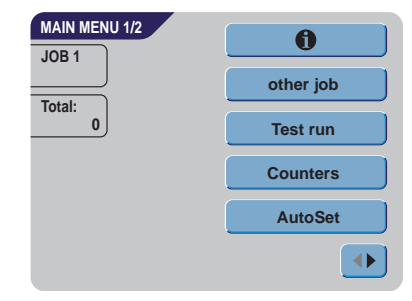

- 5. After a few seconds, the AutoSet<sup>TM</sup> display will appear.
- 6. Press  $\sqrt{\frac{2}{x}}$  to load one envelope to the insert position in the machine.  $\triangleright$  1x
- 7. The envelope is visible through the window in the top cover.

#### <span id="page-16-0"></span>**Insert Position**

#### **Note**

*This adjustment must only be checked in case of problems or when changing the envelope type.*

Check if the flap folding line is positioned underneath the green roller **B**. If not adjust the Insert position as follows:

- 1. Press on the left or right side of  $\begin{array}{c} \hline \end{array}$  to adjust the insert position to the left or the right.
- 2. Press  $\Box$   $\mathbb{D}^{1x}$  to load a new envelope into the insert position **1x**
- 3. Recheck the insert position, and adjust as required.
- 4. If necessary adjust the "envelope insert fingers":
	- Open the top cover.
	- Adjust the outer fingers **D** approximately 5 10 mm (0.2 till 0.4") from the edges of the envelopes.
	- Loosen the knurled knobs **C**.
	- Adjust the fingers **A** so that the tip is approximately 5 mm (0.2") inside the envelope.
	- Tighten the knurled knobs **C**.

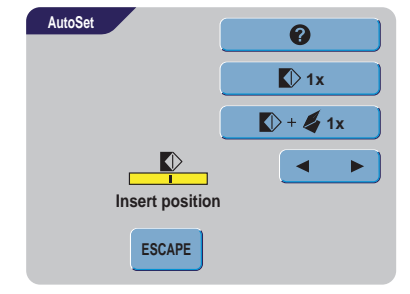

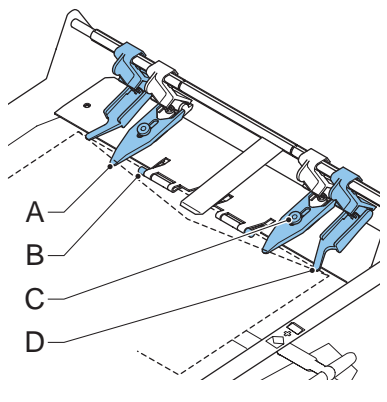

#### **Address Position**

1. When the envelope position and the position of the fingers is correct,

press  $\Box$   $\mathbb{D}^+$  **4** 1x to load a folded sheet into the envelope. The envelope will be sealed (when enabled, refer to ["Sealing Envelopes" on page 14](#page-15-0)) and ejected to the envelope tray.

- 2. Check the position of the address in relation to the address window in the envelope.
- 3. If necessary, press the Up or Down button to adjust the address.
- 4. Press  $\Box$   $\psi$  +  $\gamma$  <sup>1x</sup> to make another test run.
- 5. Recheck the position of the address, and adjust as required.
- 6. Press  $\mathbb{R}$  to leave this screen to return to the main menu or press the  $\langle \rangle$  button to immediately start the job. **OK**

#### **Starting the Job**

- Press the  $\langle \rangle$  button to start the job.
- Press the  $\bigotimes$  button to stop the job. The machine will stop immediately.
- Press the  $\bigoplus$  button to clear the document path to prepare the machine for a new job.

#### <span id="page-17-0"></span>**3.8 Daily Mail**

To process documents or sets of documents, which can not be processed automatically, the top feeder is equipped with a daily mail switch.

Switch to Daily Mail function:

1. Select or change to a job where the Daily Mail function is set to ON.

The Daily Mail function can be recognized by the

**≡**icon in the Job info screen.

- 2. Turn left side guide **A** of the upper tray down.
- 3. The Daily Mail handle **B** will become visible.

Move the handle to  $\bigoplus$  to enable the Daily Mail function.

- 4. Turn left side guide **A** upwards.
- 5. Place the document or document set in the feeder.

If necessary adjust the side guides. Refer to ["Adjusting Side Guides" on page 11.](#page-12-1)

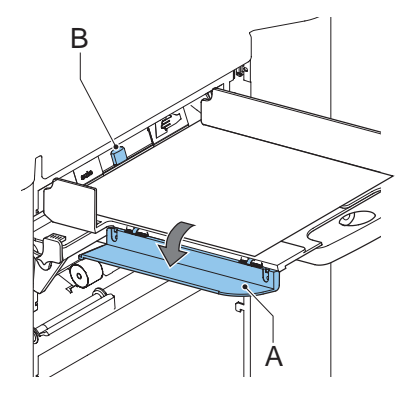

- 
- 
- 

**Test run other job**

 $\bullet$ 

**Counters AutoSet**

a

- 6. Press the  $\langle \rangle$  button to start the job. The document or document set will be folded and inserted in the envelope as described in the selected job.
- 7. Place the following document or document set in the feeder. The machine will keep running to process the inserted document or document set.
- 8. When finished with Daily Mail, press the  $\bigvee$  button to stop the job.
- 9. Turn left side guide A down.
- 10. Move the Daily Mail handle to the 'AUTO' position to disable the Daily Mail and to enable the automatic document separation.

**JOB 1**

**MAIN MENU 1/2**

**Total: 0**

#### <span id="page-18-0"></span>**3.9 Other Menu Options**

After starting up, the Main Menu 1/2 screen will appear.

The screen shows the selected job number and the total number of envelopes that have been processed using this job.

- Press the  $\langle \rangle$  button to start the job.
- Press the  $\bigvee$  button to stop the job. The machine will stop immediately.
- Press the  $\bigcirc$  button to clear the document path to prepare the machine for a new job. The Main Menu 1/2 will be displayed.

#### **Job Info**

- Press to display all relevant information about the selected job. Refer to ["Job Information" on page 22](#page-23-0) for a detailed explanation of the screen.
- **Press** to return to the Main menu screen **ESCAPE**

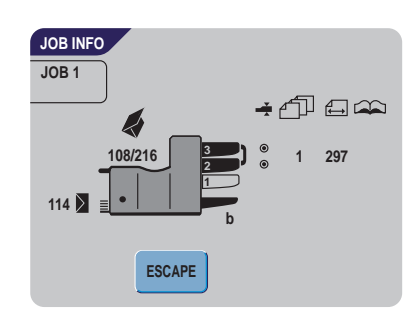

Press  $\sqrt{\frac{N_{\text{tx}}}{N_{\text{tx}}}}$  to load a new envelope into

2. Adjust the position by pressing on

 $\triangleright$  1x

the insert position and check the condition again.

adjust the insert position more to the left or the right. (Refer to ["Insert Position" on page 15\)](#page-16-0).

- 3. Press to confirm the insert position. **OK**
- 4. When the envelope position and the position of the fingers is correct, press

1x to load a folded sheet in the envelope.

The envelope will be sealed (when enabled, refer to ["Sealing Envelopes" on page 14](#page-15-0)) and ejected to the envelope tray.

- 5. Press **ESCAPE** to leave this screen without changing settings. **ESCAPE**
	- Press the  $\langle \rangle$  button to start the job.
	- Press the  $\bigvee$  button to stop the job. The machine will stop immediately.
	- Press the  $\bigoplus$  button to clear the document path to prepare the machine for a new job.

The Main Menu 1/2 will be displayed.

## **Other Job**

<span id="page-19-0"></span>**Test Run**

**Test run**

**Press** other job **b other job of the select another predefined of the set of the set of the set of the set of the set of the set of the set of the set of the set of the set of the set of the set of the set of the se** job.

- 1. Press  $\bullet$  **to** select another job number. The screen shows the job options of the relevant job. (For a description of the items, refer to the previous page).
- 2. Press  $\frac{OR^{(k)}}{k}$  to confirm the selected job. **ОК** ईे⊃
- 3. Press **EDUATE** to leave this screen without changing job. **ESCAPE**

Press **Test run** to display the Test Run screen.

1. Press  $\Box$   $\psi$ <sup>1x</sup> to load a new envelope into the insert position. This gives the possibility to check the insert position of the envelope.

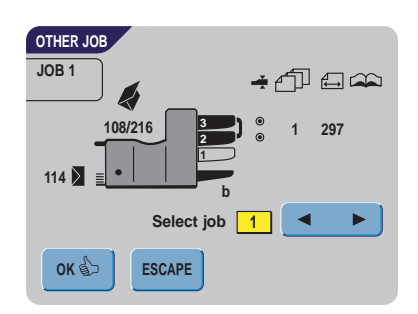

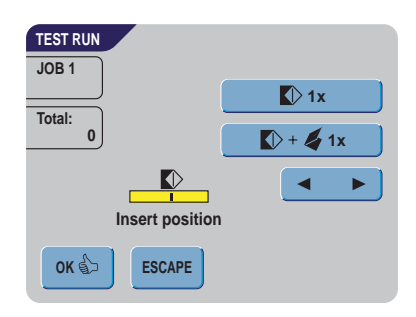

#### **Counters**

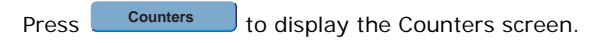

- 1. Press  $\begin{bmatrix} \text{Reset counters} \\ \text{I} \end{bmatrix}$  to reset the counters to 0. **Reset counters**
- 2. Press  $\frac{OR^{R}}{R}$  to confirm possible changed settings and to return to the Main Menu. **OK** ေ
- 3. Press **ESCAPE** to leave this screen without changing settings. **ESCAPE**
	- Press the  $\langle \rangle$  button to start the job.
	- Press the  $\bigcirc$  button to stop the job. The machine will stop immediately.
	- Press the  $\bigoplus$  button to clear the document path to prepare the machine for a new job.

The Main menu 1/2 will be displayed.

- 4. Press **to** program the stop counter.
- 5. Enter the number of envelopes that must be processed with the numeric keys.
- 6. Press  $\left[\begin{array}{cc} \text{W} & \text{A} \\ \text{B} & \text{B} \end{array}\right]$  to confirm possible changed settings and to return to the previous screen. OK ේ
- 7. Press **ESCAPE** to return to the previous screen without changing settings. **ESCAPE**

#### **Main Menu 2/2**

• Press Will bring you to the second main menu screen 2/2.

Also this screen shows the selected job number and the counters, indicating the programmed number of envelopes to do as well as the total number of envelopes that have been processed using this job.

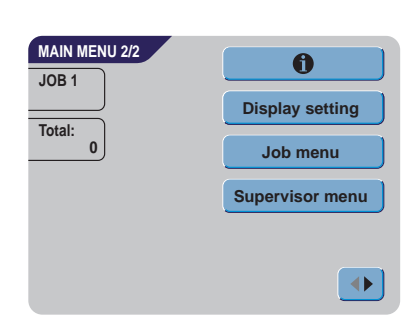

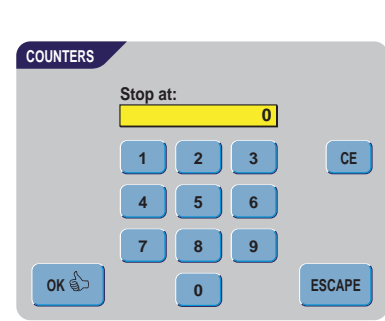

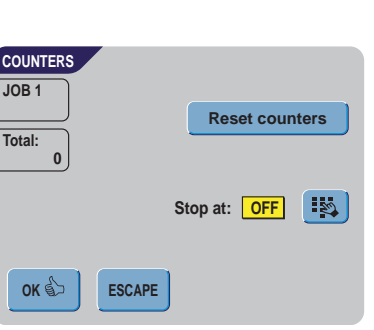

**Total:**

#### **Display Settings**

 $\bullet$ 

Press **Pisplay setting** to change settings for the touch screen display. **Display setting**

亦  $\circ$  enables you to change the contrast of the display. The graphic shows the contrast setting.

响 enables you to adjust the volume of the sound signals. The graphic shows the volume setting.

- Press  $\frac{OR \>1}{OR}$  to confirm changed settings. **OK**
- Press **ESUAPE** to return to the previous screen without changing settings. **ESCAPE**

#### **Job Menu**

**Job menu**

The  $J_{\text{ob menu}}$  starts the job menu.

This menu enables the creation, deletion and/or editing of jobs. To prevent jobs being edited or deleted without informing the 'job owner', this menu is protected by a PIN-code.

This job menu will be described in ["Job](#page-22-0)  [Programming" on page 21](#page-22-0).

• Press **the return to the previous screen** without changing settings. **ESCAPE**

#### <span id="page-21-0"></span>**Supervisor Menu**

Pressing the <sup>Supervisor menu</sup> gives access to system settings. **Supervisor menu**

The supervisor menu therefore is restricted and protected by a PIN-code.

The supervisor menu will be described in ["Supervisor](#page-21-0)  [Menu" on page 20](#page-21-0).

- Press **to return to the previous screen** without changing settings. **ESCAPE**
- Press  $\left( \bullet \right)$  to return to the Main Menu 1/2.

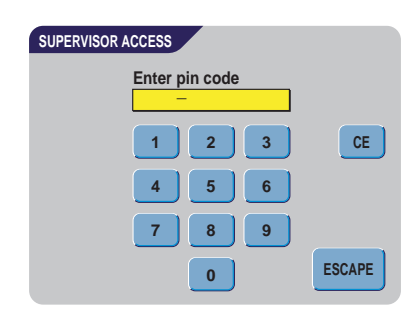

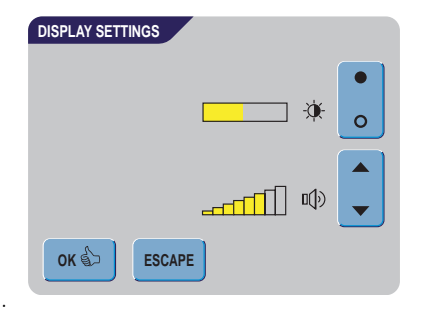

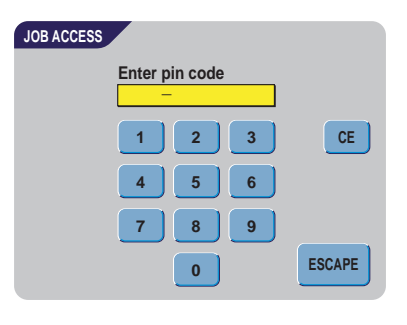

# **HSITSNE ENGLISH**

#### <span id="page-22-0"></span>**4. JOB PROGRAMMING**

#### <span id="page-22-1"></span>**4.1 Job Menu**

The job menu is protected with a PIN code, to prevent unauthorized editing or deleting jobs.

To enter the job menu:

- 1. From the Main Menu 1/2 press  $\bigcirc$  and **Job menu**
- 2. Enter PIN-code **2546** to enter the job menu.

The job menu contains 5 buttons, which enable different functions. These functions are described in the following subchapters.

• Press  $\begin{bmatrix} \bullet & \bullet \\ \bullet & \bullet \end{bmatrix}$  to see the details of a certain iob.

Refer to ["Job Information" on page 22](#page-23-0).

• Press **Create job** to create a job from scratch. Refer to ["Create Job" on page 23](#page-24-0). **Create job**

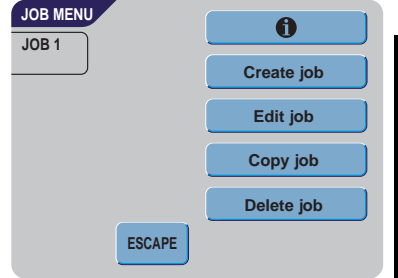

- Press **Edition** to change a job. Refer to "Edit [Job" on page 30.](#page-31-0) **Edit job**
- Press  $\Box$  Copy  $\partial$  bo copy a job. This copied job can be edited. In this way it is possible to create a new job, which resembles another job. Refer to ["Copy Job" on page 30](#page-31-1). **Copy job**
- Press  $\Box$  Delete job  $\Box$  to delete a certain job, which is no longer necessary. refer to ["Delete Job" on page 31.](#page-32-0) **Delete job**
- Press  $\mathcal{L}^{\text{source}}$  to return to the Main Menu. **ESCAPE**

#### <span id="page-23-0"></span>**4.2 Job Information**

#### **Job Info**

Press  $\begin{bmatrix} 0 & \cdots \end{bmatrix}$  to display all relevant information about the selected job.

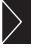

 Gives information about the envelope size (ISO format or height in mm).

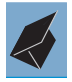

Shows the type of fold.

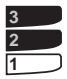

Shows the feeders selected to pull documents from (black is selected).

 The sign below this icon shows if the document double feed detection for the relevant feeder is switched  $ON - ④$  or  $OFF - ①$ .

**JOB 1**

**JOB INFO**

**114**

**ESCAPE**

**108/216**

Ζ

**2 3**

**b**

**1 297**

சி ⊟ෙ≏

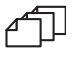

The number under this icon indicates the number of sheets that must be pulled from the relevant feeder.

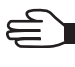

Is the indication for daily mail.

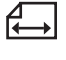

 Below this icon, the format of the document in the relevant feeder is indicated (ISO standard or height in mm).

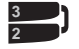

 This sign indicates that the relevant feeders are linked. This means that when one feeder is empty, the system automatically starts pulling documents from the other feeder.

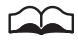

 The sign below this icon tells whether the Optical Mark Recognition (OMR) for the selected feeder is switched  $ON - ④$  or OFF -  $O$ .

Press **to** to view the Optical Mark Recognition (OMR) settings for this job. This button is only available when OMR is installed and when OMR is switched ON in this job.

Press **ENGRAFE** to return to the Main Menu screen. **ESCAPE**

#### <span id="page-24-0"></span>**4.3 Create Job**

• Press **Create job** in the Jobs menu to create a **CREATE JOB JOB 9** new job. This job must be stored under a job number. The screen will show the lowest free job number. Select job • Press  $\left| \bullet \right|$  or  $\left| \bullet \right|$  to select a higher or lower free job number (if available).  $OK$ **OK ESCAPE** • Press  $\sim$  to confirm the selected free job number and to go to the next screen **ESCAPE** or press  $\epsilon$ <sup>ESCAPE</sup> to return to the previous screen. **Job Settings** After pressing  $\frac{X^{(k)}}{k}$  the Job Settings screen will be  $\frac{X^{(k)}}{k}$ **JOB 9** displayed. The following settings are available: **name**  $\blacksquare$ Envelope settings A Document settings **SAVE ESCAPE Test run**  $\blacktriangleleft$ Fold setting  $\approx$ Optical Mark Recognition (OMR) settings (if installed) ÷ Double feed control settings **name** Job name settings 0 Mailing/Franking settings (if available) Press each button to set the relevant job item. Each of these settings is described below. • Press  $\begin{array}{c} \bullet \hspace{10pt} \bullet \hspace{10pt} \bullet \end{array}$  to view all relevant information about the selected job. **SAVE** • Press  $\epsilon$  fo save the job with the entered settings under the specified job number and name. **ESCAPE** Press **ESCAPE** to return to the previous screen without saving the entered job. **Test run**• Press Fest run between the present settings. Refer to [page 18](#page-19-0).

#### <span id="page-25-0"></span>**Envelope Settings**

Use this screen to enter the properties of the envelopes to be used.

At the top of the screen, three selection buttons are displayed, from which one can be selected. The selected settings button will be highlighted yellow.

- Press  $\blacksquare$  to select an envelope which is fed into the machine with a closed flap.
- Press  $\bigcirc$  to select an envelope which is fed into the machine with an opened flap.
- Press to set the job without inserting the documents in envelopes (no envelope mode). This can be useful for jobs where documents only have to be sorted and/or folded.
- Press in to enter the dimensions of the envelope and/or the envelope flap. A numeric keypad will be displayed to enter the applicable dimensions. It is also possible to select ISO standard envelopes or dimensions in inches (depending on the installation settings).
- Press **COK BEP** to confirm changed settings or press **ESCAPE** to return to the previous • Press **OK**<sup>§</sup> to confirm changed s screen without changing settings.

#### <span id="page-25-1"></span>**Document Settings**

Use this screen to set the document formats and the number of documents to be pulled from the different feeders.

- Press  $\mathbb{CP}$  to set the number of sheets for the different feeders.
	- Press  $\bigodot$  to select a feeder. The selected feeder will be highlighted.

- Press  $\begin{array}{|c|c|c|c|c|}\n\hline\n\end{array}$  or  $\begin{array}{|c|c|c|}\n\hline\n\end{array}$  to enter the number of sheets that must be pulled from the highlighted feeder. When the number of documents is 0, the relevant feeder will be de-selected.

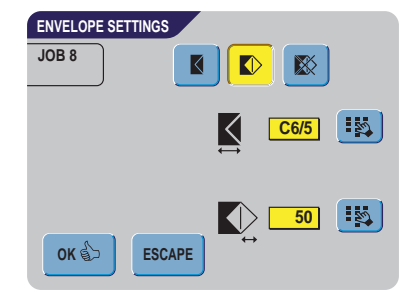

**JOB 8 OK ESCAPE 2 3 1 1 1 DOCUMENT SETTINGS**

- Press to enter the document height. The height or the ISO format of the document will be displayed next to the relevant feeder.
	- Press  $\bullet$  to select a feeder. The selected feeder will be highlighted.
	- to display a numeric keypad to enter the exact dimension of the document.

**Press CE** to clear the displayed dimension and to enter a new dimension.

Dimensions can be entered in millimeters, inches or as standard ISO paper dimensions (depending on installation settings).

The machine will not allow entering dimensions outside of technical ranges.

Feeder 3 (top tray) cannot handle documents smaller than 115 mm (4.5"), unless the Intermediate Transport Option is installed. When Intermediate Transport is installed, the minimum document height is 90 mm (3.5").

- Press **that include the link** two feeders. This function allows for filling two adjacent feeders with the same documents. When the first feeder is empty, the system automatically swaps to the other feeder.
	- Press  $\bullet$  to select two adjacent feeders. The selected feeders will be highlighted
	- Press **that** to link two highlighted feeders.

The  $\mathbf l$  will be displayed between the selected feeders.

#### **Note**

When linking two feeders, the program will automatically equal the number and format of *the documents in the selected feeders.*

• Press  $\bullet$  to enable the Daily Mail function. The Daily Mail function allows operators to process process documents, or sets of documents, which can not be processed automatically. This function is only available for to top feeder. (Refer also to "Daily Mail" on [page 16\).](#page-17-0)

The top feeder will automatically be selected.

• Press  $\bigcirc$  to enable the Daily Mail function and press again to disable the function.

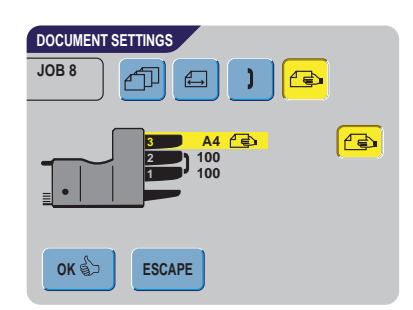

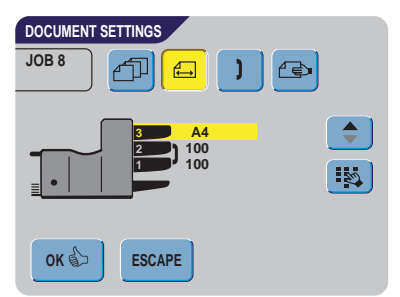

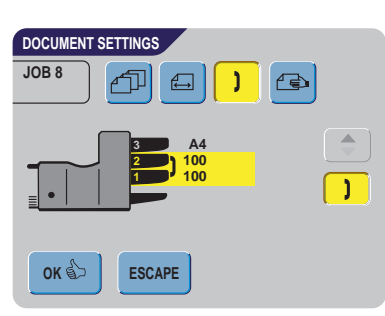

• Press **COK BEF** to confirm changed settings or press **ESCAPE** to return to the previous screen without changing settings.

#### **Fold Settings**

This screen enables the adjustment of the folding dimensions.

The following choices are available:

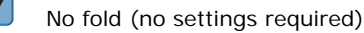

- $\boldsymbol{\ell}$ Single fold
- $\clubsuit$ Letter fold

Ā

Á.

 $\boldsymbol{q}$ 

Double parallel fold

#### Zig-zag fold

Except when no fold is required, the display shows a simple diagram of the document with the fold positions.

- Press  $\overrightarrow{H}$  next to a fold to display a numeric keypad. Enter the required position of the relevant fold.
- Press **CE** to clear the displayed dimension and enter a new dimension.
- Press  $\frac{\log 1}{\log 1}$  to confirm changed settings or press  $\frac{\log 1}{\log 1}$  to return to the previous screen without changing settings.

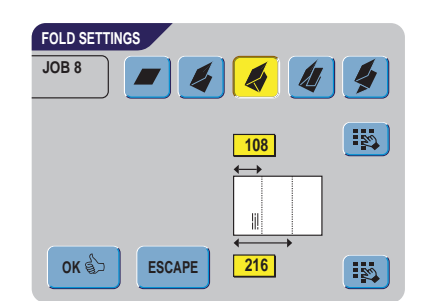

#### **Fold Positions**

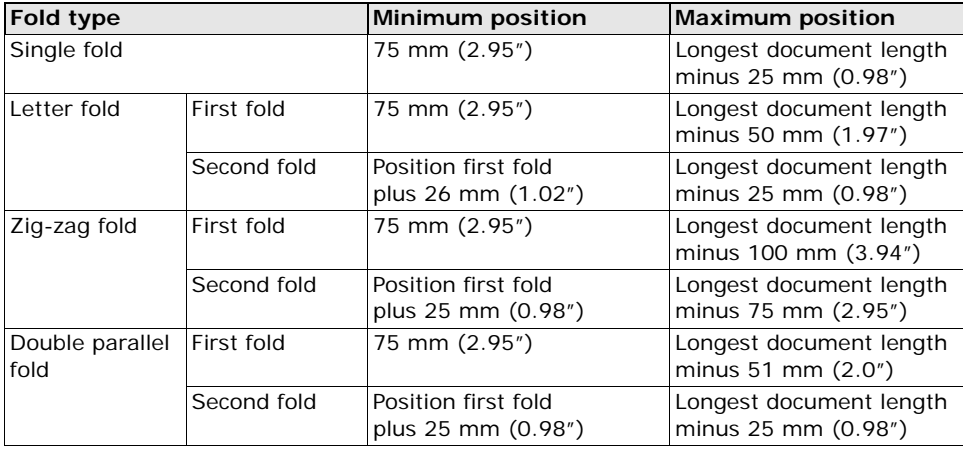

#### **Note**

*The display will indicate when entered positions are out of range.*

#### <span id="page-28-0"></span>**Optical Mark Recognition Settings (Option)**

For a full function description, see chapter ["Optical](#page-35-0)  [Mark Recognition OMR \(option\)" on page 34](#page-35-0). Use this screen to enable or disable the OMR function and to adjust the basic settings for OMR.

• Press  $\bigcirc$  to select a pre-programmed reading code. Each time the button is pressed, the next code is selected.

With this same button it is possible to select OFF, which means that the OMR is disabled.

The number of different codes available depends on the installed options.

• Press to enable a numeric keypad and to enter the position of the first reading mark on the sheet, measured from the top.

• Press  $\begin{array}{\Box} \blacksquare$  or  $\begin{array}{\Box} \blacksquare \end{array}$  to enter the maximum number of sheets in the set of documents.

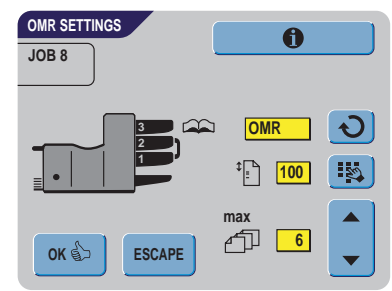

#### **Note**

*The maximum number of sheets in a set is 25. When the number of sheets exceeds 6 or 8, depending on the fold, the document can no longer be folded. In this case, the maximum length of sheets should be set to 148 mm for a C5/6 envelope. Also make sure that the fold setting is No fold.* 

*Ignoring this will certainly lead to stoppages.* 

When the maximum number of sheets exceeds the programmed maximum number of *sheets in a set, the machine stops and error VT:134 will be displayed. After removing the set and pressing the RESET button, the machine will start and repeat the process until an insert or divert mark is encountered, error VT:135 (final set part) will be displayed.* 

• Press  $\begin{array}{c} \bullet \\ \bullet \end{array}$  to view the programmed OMR codes.

Refer to ["OMR Codes" on page 35](#page-36-1) for a description of the OMR codes.

**Press** to return to the previous OMR settings screen. **OK** ई

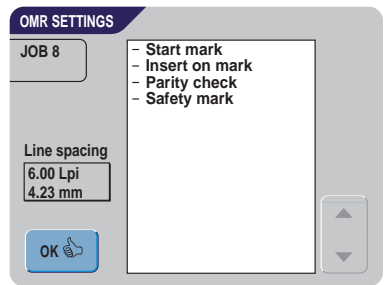

#### **Double Feed Control Settings**

This screen is used to set the Double Feed Controls (DFC) settings for the different feeders ON or OFF.

Press  $\bullet$  to select a feeder. The selected feeder will be highlighted.

- Press  $\overline{+}$  to switch the DFC control ON or OFF. When switched ON,  $a \triangleq$  icon is visible beside the relevant feeder.
- Press we to confirm changed settings or press **OK** ຊົ⊃

 to return to the previous screen without changing settings. **ESCAPE**

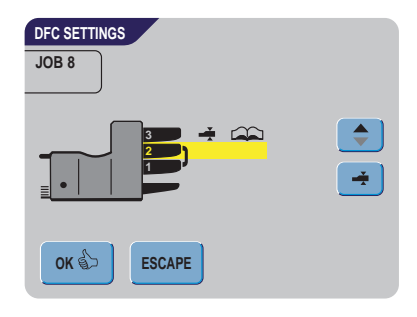

#### **Job Name**

It is possible to store the job with an easily recognizable job name. This name will be displayed in the Main screen during job selection.

- Enter a job name using the alpha-numeric keypad.
- Press **the cursor** to clear a character left of the cursor position (backspace).
- Press **CE** to clear all entered characters and start again.
- Press  $\frac{0 \times 1}{2}$  to confirm changed settings or press **OK** ේ **ESCAPE**

to return to the previous screen without changing settings.

#### **Mailing/Franking Settings (Option\*)**

If this machine is connected to a mailing/franking machine, this option allows you to:

- switch automatic mailing/franking ON or OFF.
- remotely select a mailing/franking job
- set the printing/franking value (option)
- Press the top  $\bigcirc$  to select YES when the mailing/ franking machine must print/frank the envelopes or PASS THROUGH to let the envelopes pass through without printing/franking.

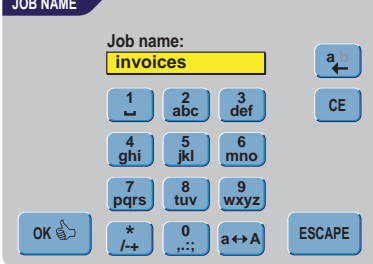

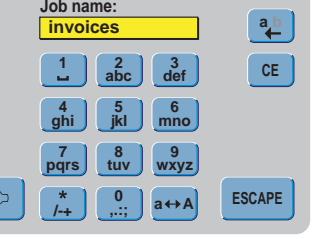

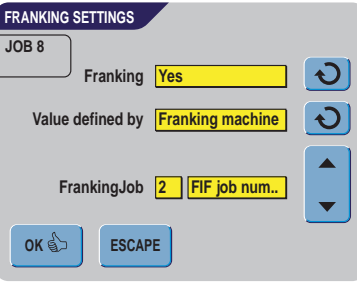

- When switched ON, pressing on the second  $\bigcirc$  will select whether the mailing/franking value is determined by the MAILING/FRANKING MACHINE or based on the INSERTER **DATA**
- When the printed/franking value is determined by the mailing/franking machine, a

mailing/franking job can be selected with  $\Box$ 

• Press  $\frac{OR\oplus S}{\longrightarrow}$  to confirm changed settings or press **ESCAPE** to return to the previous screen without changing settings.

Refer to the Appendix for an extensive description of this option.

\*Ask your supplier if this option is available. machine.

#### <span id="page-31-0"></span>**4.4 Edit Job**

This function is used to edit and change a programmed job.

- 1. After pressing the  $\Box$  Edit job in the Job Menu (refer to ["Job Menu" on page](#page-22-1) 21), the display will show the job information about the presently selected job. **Edit job**
- 2. Press  $\bullet\bullet\bullet$  to select a higher or lower job number.

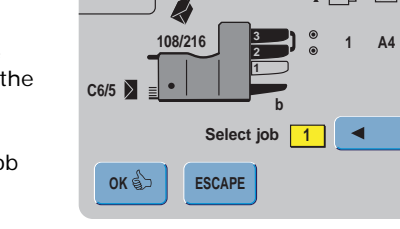

∔ආි ⊟ෙන

**JOB 1**

**EDIT JOB**

3. Press  $\frac{OR^{R}}{R}$  to confirm the selected job number and to go to the next screen **OK**

**ESCAPE**

or press **ESCAPE** to return to the previous screen.

4. After pressing the job settings screen for the selected job will be displayed. All buttons of this screen are described in chapter ["Create Job" on page 23](#page-24-0). **OK ③** 

#### <span id="page-31-1"></span>**4.5 Copy Job**

- 1. After pressing the **Copy job** Menu (refer to ["Job Menu" on page](#page-22-1) 21), the screen will show the Copy Job screen. in the **Job**
- 2. Use  $\begin{array}{c} \hline \end{array}$  or  $\begin{array}{c} \hline \end{array}$  to select the job to copy from.

Press  $\begin{bmatrix} 0 & \cdots \end{bmatrix}$  for more information on the selected job (refer to ["Job Information" on](#page-23-0)  [page 22](#page-23-0)).

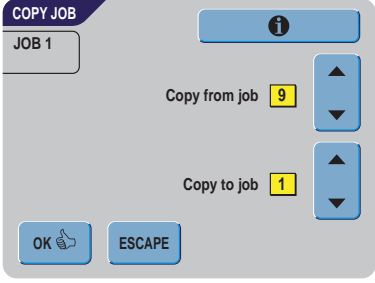

- 3. Use  $\begin{array}{|c|c|c|c|}\n\hline\n\end{array}$  or  $\begin{array}{|c|c|c|}\n\hline\n\end{array}$  to select a free job number to copy to. A warning will be displayed when no more free jobs numbers are available.
- 4. Press **COK BOX 60** to confirm the selected job numbers and to make a copy or press **ESCAPE** to return to the previous screen.

#### <span id="page-32-0"></span>**4.6 Delete Job**

- 1. After pressing the Delete job Menu (refer to ["Job Menu" on page](#page-22-1) 21), the screen will show the Delete Job screen.
- 2. Use  $\bullet$  **b** to select the job to be deleted. The screen shows the details of the selected job.
- 3. Press  $\frac{0K\sqrt{b}}{b}$  to delete the selected job number **OK**

or press **ESCAPE** to return to the previous screen. **ESCAPE**

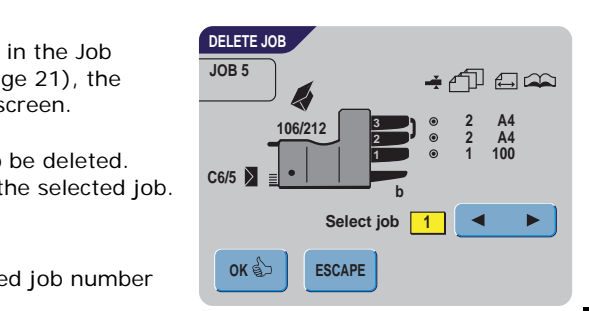

#### <span id="page-33-0"></span>**5. SUPERVISOR MENU**

The supervisor of the system has the ability to check and configure the system. To access the Supervisor Menu:

- 1. From the Main Menu 1/2 press  $\Box$  and . **Supervisor Menu**
- 2. Enter PIN-code **2546** to enter the Supervisor Menu.

The following subchapters describe the functions of the displayed buttons.

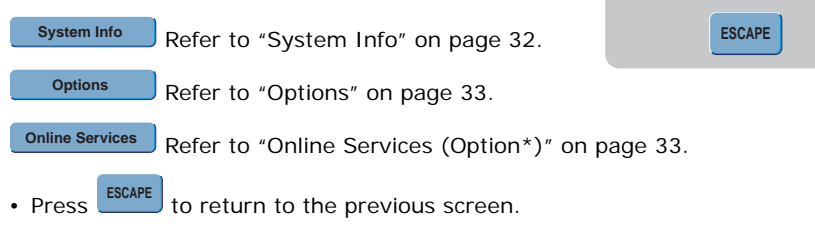

#### <span id="page-33-1"></span>**5.1 System Info**

This screen displays information about:

- the number of inserts since the last service visit.
- The latest displayed error message.
- Information concerning software versions.

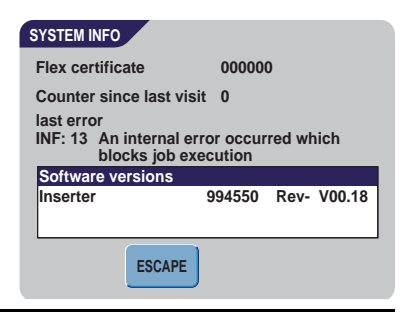

**Options System Info**

**SUPERVISOR MENU**

**Online Services**

#### **Note**

*When the supervisor is not able to solve possible problems, write down the installed software versions and the last error, before contacting the supplier.*

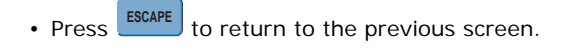

#### <span id="page-34-0"></span>**5.2 Options**

This screen displays information about installed software options.

Software options are enabled using license codes. These license codes, together with the identification number of the machine, enable the relevant options. The enabled and available software options are displayed in this screen.

Contact your dealer for information about these license codes.

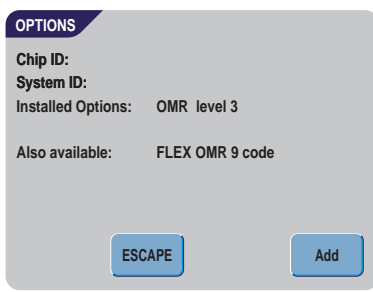

- 1. Press  $\frac{1}{\sqrt{1-\frac{1}{n}}}$  to activate other software options. **Add**
- 2. Enter the license key code that you received from the supplier to activate the relevant option on this machine
- 3. Use and to navigate through the entered characters.
- 4. Press **The Limit Confirm the license key and to** return to the Options screen. **OK**
- 5. Press **ENGRIE** to return to the Options screen without changing settings. **ESCAPE**

#### <span id="page-34-1"></span>**5.3 Online Services (Option\*)**

This screen displays and allows for changing the settings for the Online services.

Refer to the Appendix for a comprehensive description of the Online Services.

- Press **EDUAPE** to return to the Supervisor Menu without changing settings. **ESCAPE**
- \*Ask your supplier if this option is available.

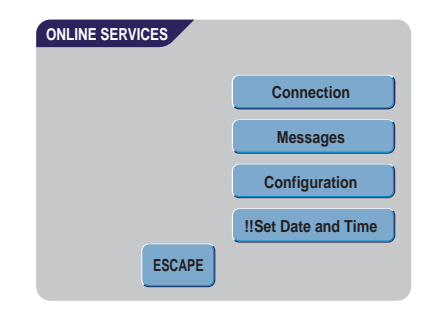

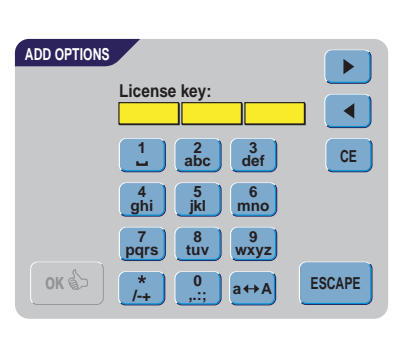

#### <span id="page-35-0"></span>**6. OPTICAL MARK RECOGNITION OMR (OPTION)**

#### <span id="page-35-1"></span>**6.1 General**

The folding and inserting system can be equipped with Optical Mark Recognition. This allows the system to read special codes that have been printed on the documents. These codes contain information about the processing of the sheets.

The sheets with the printed code are placed in the upper feeder (no. 3). Depending on the programmed code, the other feeders can be used as selective feeders to add enclosures.

With the first four fold types, the first sheet of a set always contains the address. In case of a zig-zag fold, the address has to be printed on the last page of the set. A full length code is printed on every sheet of a set.

The code on the last sheet of the set contains the insert instruction. The other sheets carry the accumulate instruction. If a parity check is used, this is checked on each sheet. If the set contains only one sheet, it is the "last" sheet. The code must appear in the same location on every page regardless of the actual code length.

This option can be enabled by a special license code (refer to ["Options" on page 33\)](#page-34-0).

#### <span id="page-35-2"></span>**6.2 Adjustments**

#### **Reading head position**

The horizontal position of the reading head must be adjusted to the same position of the printed marks on the documents. To adjust the reading head, proceed as follows:

1. Fold a document with reading code on the first mark.

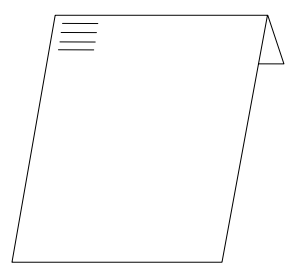

- 2. Open the top cover.
- 3. Hold the document in the middle against the ruler.
- 4. Shift the reading head **A** so it is positioned exactly above the middle of the reading marks.
- 5. Divide the paper guides **B** along the width of the document.
- 6. When the reading head is adjusted it is possible that paper guides have to be removed and placed on the other side of the reading head.

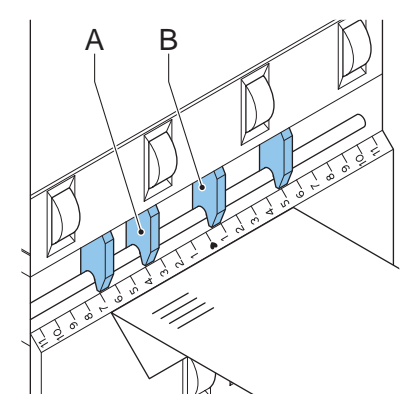

## **HSITONE ENGLISH**

#### <span id="page-36-0"></span>**6.3 Document Orientation**

Switch ON the OMR-function and set the position of the reading marks as described in ["Optical Mark Recognition Settings \(Option\)" on page 27](#page-28-0).

Document orientation:

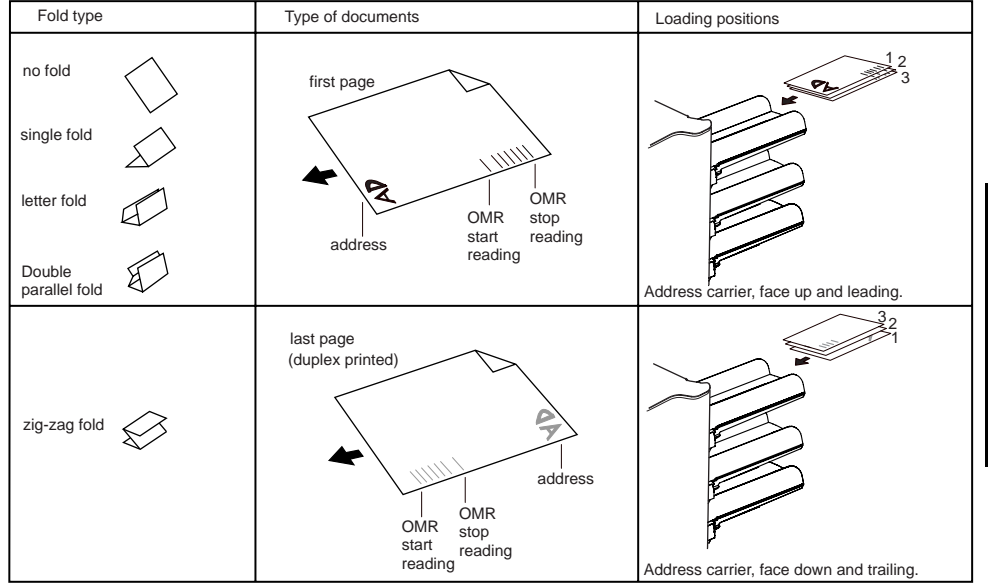

#### <span id="page-36-1"></span>**6.4 OMR Codes**

#### **Printing quality**

- Marks should be printed in black.
- Marks on the same sheet must have equal intensity.
- Marks must be printed on the same position on every sheet.
- For matrix printers near letter quality (NLQ) printed characters are preferred to obtain maximum blackness (double strike).
- Be aware of background "noise". Color changes on the form, background design, a logo or copy on the opposite side of the sheet that will bleed through can be read by the reading head causing disturbances of the OMR function.
- The ribbon or toner quality must be checked before printing.

#### **Minimum code/basic commands**

The minimum code is one mark in one line (insert). However for reliability it is advised to use at least 2 marks.

The first line is the start mark.

A mark printed on the second line means insert. No mark on the second line means accumulate.

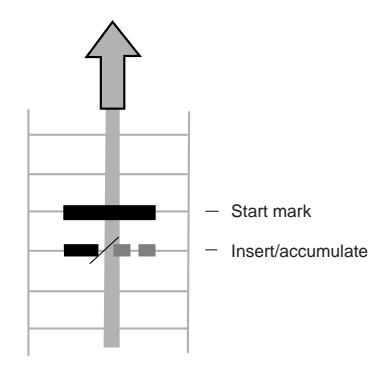

#### **Note**

*In some cases, on request of the customer, the reading of the basic commands can be reversed by the service organization. This means that no mark is interpreted as an insert command and that for the accumulate command a mark has to be printed.*

#### **Length**

Above the first mark and below the last mark a space of .33" (8,5 mm) must be free from printing. This means that the minimum code area consists of 6 lines:

- 2 lines to print the (basic) commands
- 4 lines free space

Line distance may be .1" (2,54 mm) to .4" (6,35 mm).

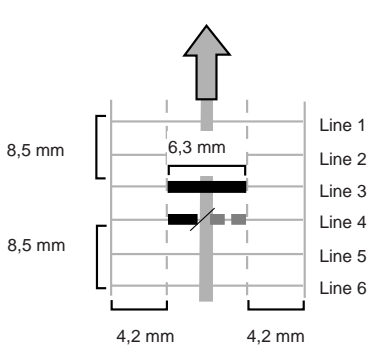

#### **Code width, character spacing and pitch**

The minimum width of the code area is 7 character spaces. From left to right:

- 2 character spaces not printed (.17" or 4,2 mm)
- track mark (3 characters or .24" (6,3 mm)
- 2 character spaces not printed

Pitch 10 or 12 is accepted.

The track mark can be printed using the underline" sign  $(\_)$ , which must have a thickness of at least .08" (0,2 mm).

#### **Additional marks**

When it is required to control more functions in the inserter system, the use of more marks is needed.

The following additional functions are available via software options:

- divert mark
- stop mark
- 1 mark: selective feed from station 1
- 1 mark: selective feed from station 2
- 1, 2 or 3 marks: respectively sequence check 4, 2 and 1
- 1 mark: parity check mark (even)
- 1 mark: safety mark

#### General remarks:

- The marks must always be used in the above sequence.
- If a function is suppressed, the following function will move upward one line.
- The chosen code must always be used on all material to be processed by the Optical Mark Recognition system.
- The length of the code and the mark definition is a service setting.
- Other marks/functions are available via special codes (Flex codes)

#### **Divert mark**

The machine stops; manually remove the set from the collator. Reset and start again.

#### **Stop mark**

The machine stops; manually remove the set from the collator. Reset and start again.

#### **Selective feed mark**

The machine will selectively feed an enclosure when commanded so.

#### **Sequence check**

Sheets in a stack can accidentally get out of sequence or can be missing. This can be detected by the sequence check.

Each sheet has a binary code that is a part of the reading code.

#### **Parity mark**

By adding a parity mark the reading code can be checked. When the OMR-2 code is used the sum of the marks has to be even.

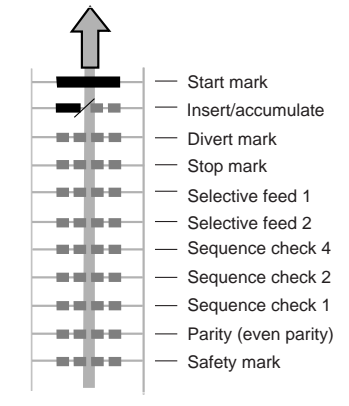

#### **Safety mark**

The safety mark is used as an extra security. With skewed paper the reading head can miss part of the reading code. In these situations the safety mark is not read, and the system will give an error.

The safety mark also indicates the end of the reading code.

This mark must always be present on the document if it has been activated as an OMR code.

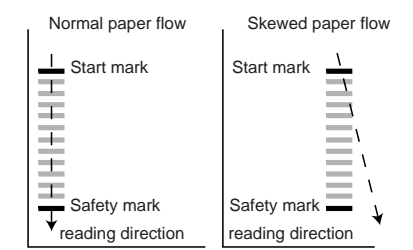

#### **Example**

In the figure the legend for the following example is shown. In this example feeder station 3 is the reading feeder. The feeder stations 1 and 2 are selected for selective feeding.

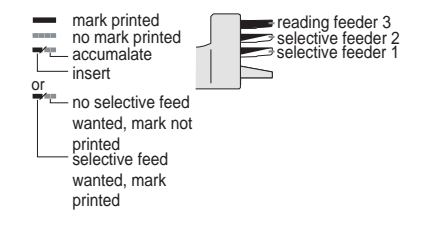

In this example, a set of 8 sheets with two selective feeds (station 2 and 1) and three sequence check marks is shown.

- The first position is used for the start mark which must be printed on every sheet.
- The second position is used for the insert/ accumulate command. The mark is printed on the last sheet of the set (inserting is required).
- Position 3 and 4 are reserved for selective feeding from station 2 and 1. Print a mark on position 3 when a selective feed from station 2 is required. Print a mark on position 4 when a selective feed from station 1 is required.
- Position 5, 6 and 7 are used for the sequence check marks.

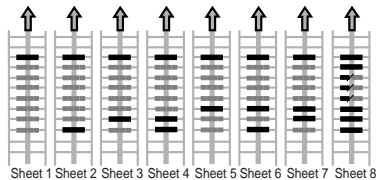

#### <span id="page-40-0"></span>**7. OPTIONS**

#### <span id="page-40-1"></span>**7.1 production Feeder**

#### **Function**

The production feeder is a feeder that can be loaded with a large number of documents. this feeder is intended to be used for Business Reply Envelopes (BRE), but it will also accept "standard" documents up to 156 mm length.

#### **Preparations**

The production feeder should be installed at the position of feeder no. 1.

It can be placed into position in the same way as the other document feeders are fitted.

Proceed as follows:

- 1. Lift the paper feed rollers with the front edge of the production feeder.
- 2. Move the production feeder forward until it hooks behind the frame axle.
- 3. Connect the connector **A** to the socket **B**.

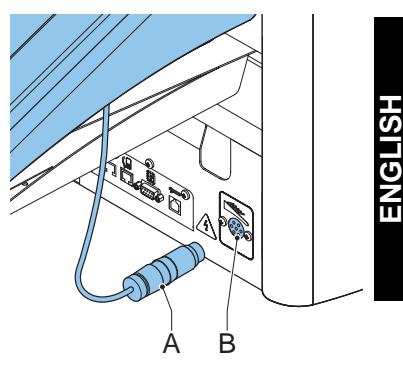

The production feeder is auto-detected by the system when it is switched ON. This makes it easy to switch

over from the standard document hopper to the production feeder and vice versa.

#### **Note**

*To allow easier installation of the production feeder, put the feeding plate in the rear position (see section "Separation").*

To make use of the production feeder it is not necessary to (re-)program the jobs.

#### **Adjusting Side guides**

Adjust the side guides:

- 1. Take a stack of documents/BREs and place them in the feeder tray. BREs with flap down and leading (top side pointing to machine).
- 2. Adjust the side guides by turning the thumbwheel **G** so the documents/BREs just fit and can move without resistance. Too much play causes skewing.

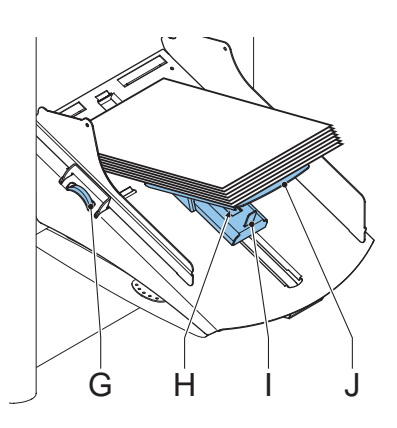

#### **Document Separation**

When the production feeder is used as an automatic separation feeder, the separation is set automatically.

The production feeder can also be used on a feeder position with a manually adjusted separation.

To adjust, proceed as follows:

- 1. Remove feeders 2 and 3.
- 2. Squeeze the two blue handles **C** and **D** and shift the feeding plate **F** as far as possible to the front.
- 3. Push knob **E** forward until it clicks and turn it counterclockwise as far as possible.
- 4. Place a document/BRE on the feeding tray and slide it in the machine till the leading edge is no longer visible.
- 5. Push knob **E** forward until it clicks and turn it clockwise till a slight resistance is felt when moving the document/BRE in and out of the machine.

When the resistance becomes too strong, turn knob **E** counterclockwise.

- 6. Pull knob **E** back when ready.
- 7. Remount feeders 2 and 3.

#### **Feeding Documents**

- 1. Squeeze the two blue handles **C** and **D**.
- 2. Shift the feeding plate **F** to the rear position.
- 3. Loosen the stack of documents and place them in the feeder. BREs with flap down and leading (Top side pointing to machine).

The feeding plate assembly will shift up automatically (when the system starts processing) until documents/BREs are underneath the rubber paper pullers.

#### **Note**

*When filling the production feeder, make sure that the document/BREs are positioned parallel in relation to the feed plate to ensure correct feeding.*

#### <span id="page-41-0"></span>**7.2 Intermediate Transport**

This option enables the handling of smaller documents from feeder no. 3 (top tray).

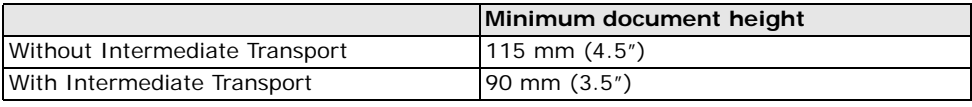

This option is not available in combination with Optical Mark Recognition.

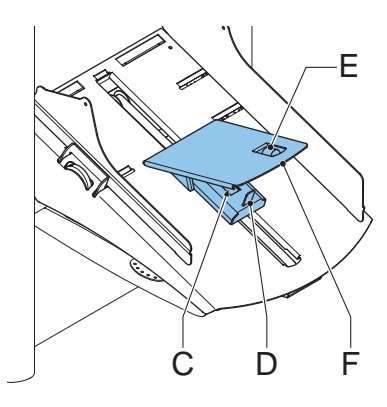

#### <span id="page-42-0"></span>**8. MAINTENANCE**

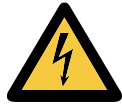

Disconnect the main power supply before performing any maintenance.

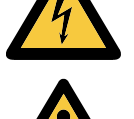

The user must not attempt to service the inserter beyond that described in this operator manual. All other servicing must be carried out by qualified service personnel only.

Please contact your authorized distributor.

#### <span id="page-42-1"></span>**8.1 Operator Maintenance**

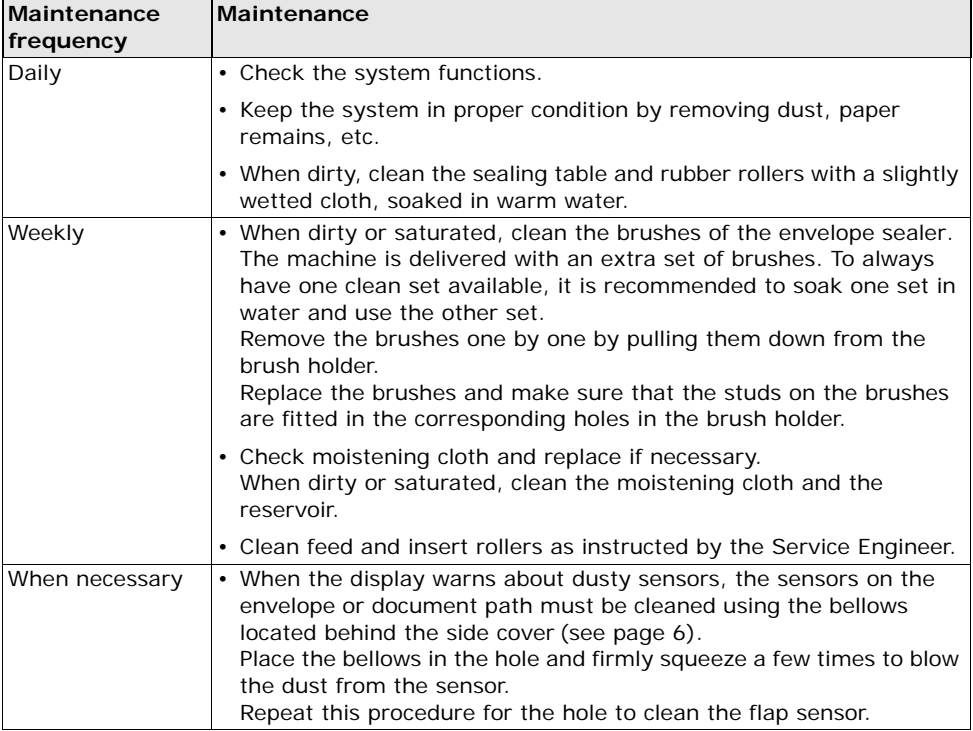

#### <span id="page-43-0"></span>**9. FAULT DETECTION**

#### <span id="page-43-1"></span>**9.1 Error Messages**

When an error occurs the display shows a screen showing the following information:

- An indication of the area in which the error occurred.
- An error description.
- A suggested solution next to the pointing hand.

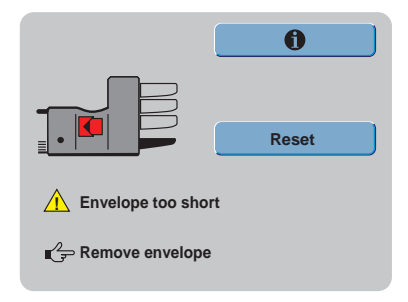

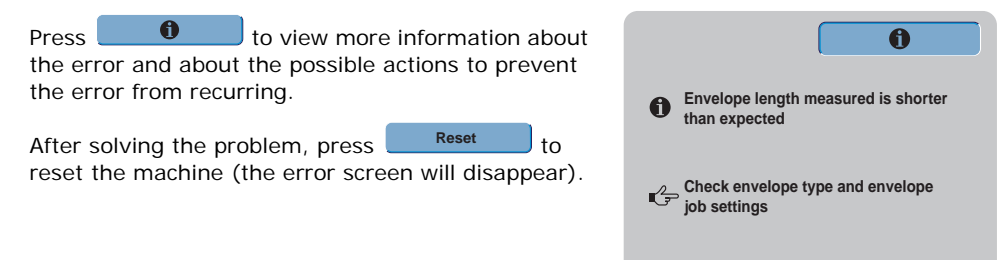

#### **INS: 22**

#### **Special Errors**

**• Reading errors** (when Optical Mark Recognition is enabled)

The document stops in the collator area. The operator must remove the document(s) from the collator area and must complete the set manually.

**• Technical errors**

The display shows a message. The error cannot be solved by operating personnel and assistance of the service support is needed.

#### **Warning screen**

When a cover is opened, the display shows a warning screen with the message "Cover Open" and a suggested solution "Close Cover". The black arrow or a black feeder indicates where the problem occurred.

#### <span id="page-44-0"></span>**9.2 Clearing Jams**

Jams can occur in the following areas:

- 1 -Feeding area
- 2 -Collating area
- 3 -Folding area
- 4 -Lower envelope track

For clearing jams, three sections of the system can be opened (**A**, **B** and **C**).

- **A** Top cover to reach the folding and feeding area.
- **B** Collator plate to reach the collator area.

**C** - Front cover to reach the envelope track and inserter area.

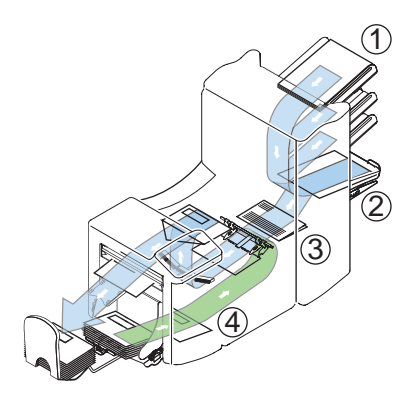

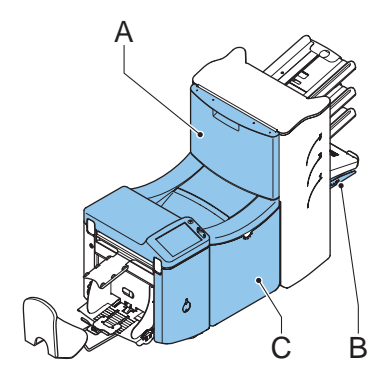

#### **Lower envelope track**

Remove the envelopes as follows:

- 1. Open the side cover **C**.
- 2. Lower and hold the handle **D** to the left and remove the envelope(s) from the lower envelope track.
- 3. Release the handle **D**.
- 4. If necessary, the envelopes and documents can be transported manually by turning the blue knob **E** clockwise.
- 5. Turn the blue knob **F** clockwise to manually transport envelopes through the lower envelope track.
- 6. Close the side cover.
- 7. Press  $\begin{array}{c} \begin{array}{c} \text{Reset} \\ \text{Reset} \end{array} \end{array}$  to remove the error and restart the job. **Reset**

C D F E

#### **Folding area**

Remove jams from the folding area as follows:

- 1. Open the top cover **A** by pulling up the handle.
- 2. Remove the documents from the folding area.
- 3. Close the top cover **A**.
- 4. Press Reset to remove the error and restart the job. **Reset**

#### **Feeding area**

Remove jams from the feeding area as follows:

- 1. Open the top cover **A** by pulling up the handle.
- 2. Remove the documents from the feeding area.
- 3. Close the top cover **A**.
- 4. Press Reset be remove the error and restart the job. **Reset**

#### **Collating area**

Remove jams from the collating area as follows:

- 1. Move the collator plate **B** down.
- 2. Remove the documents from the collator area.
- 3. Move the collator plate **B** up in position.
- 4. Press  $\begin{array}{c} \begin{array}{c} \text{Reset} \\ \text{Reset} \end{array} \end{array}$  to remove the error and restart the job. **Reset**

#### <span id="page-45-0"></span>**9.3 Operator Troubleshooting**

- 1. First, write down the error.
- 2. Try to solve the problem by consulting the table which follows.
- 3. Switch the inserter OFF and ON again, to verify system operation.
- 4. If the error still occurs, contact your service organization.

#### **Note**

*When contacting the service organization, you will also be asked for the last error message and the software version of the installed software. To determine the software version, refer to ["System Info" on page 32.](#page-33-1)*

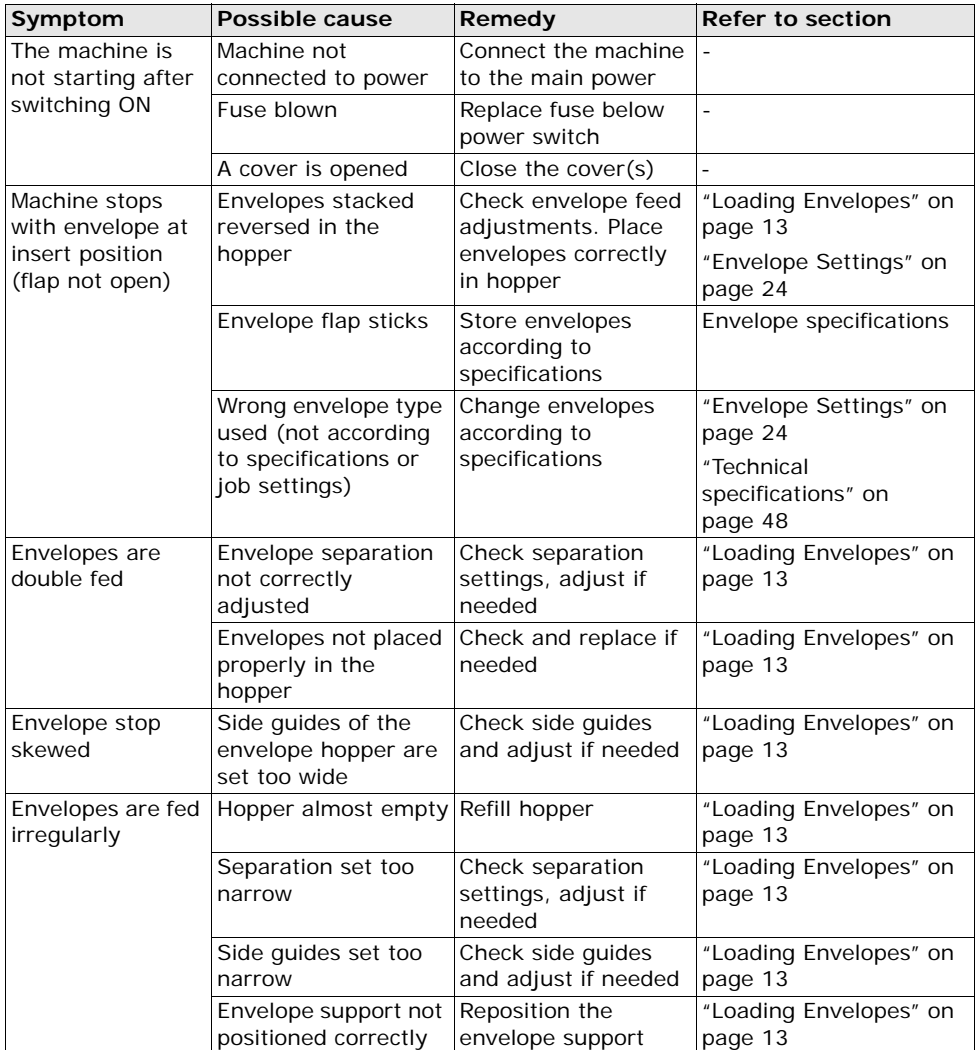

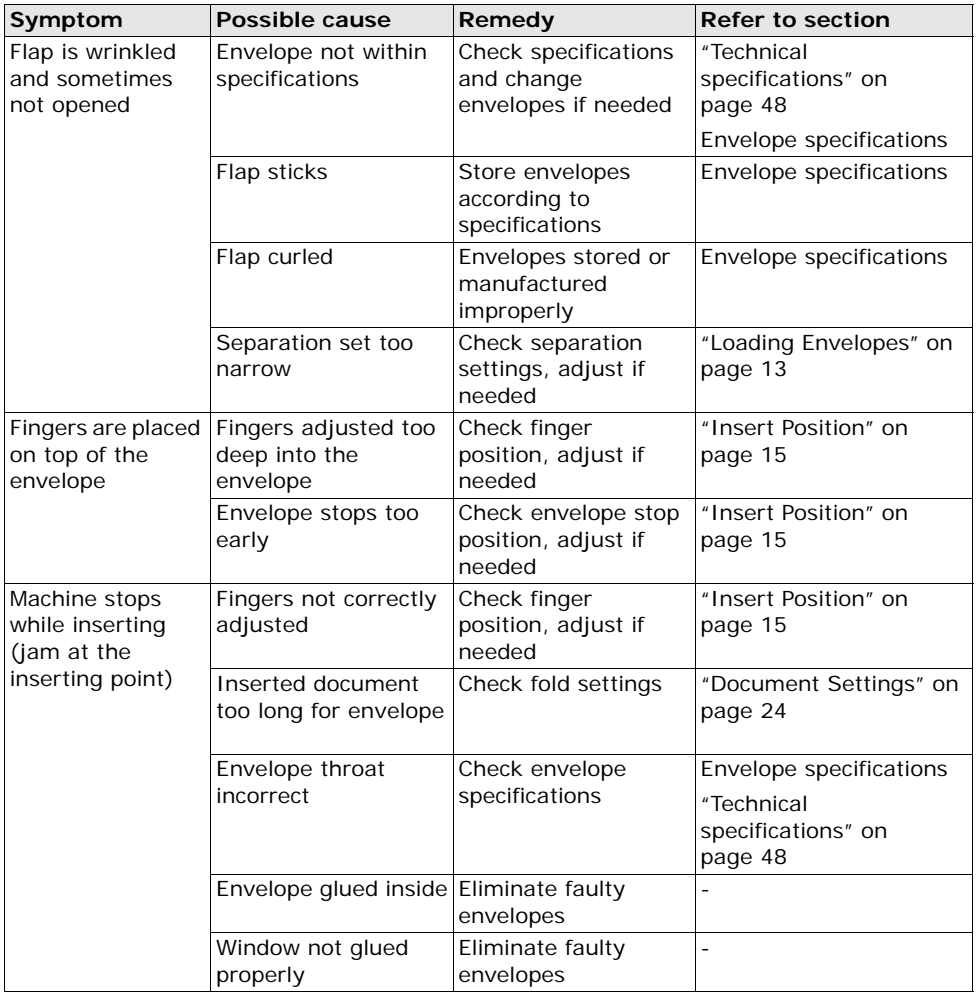

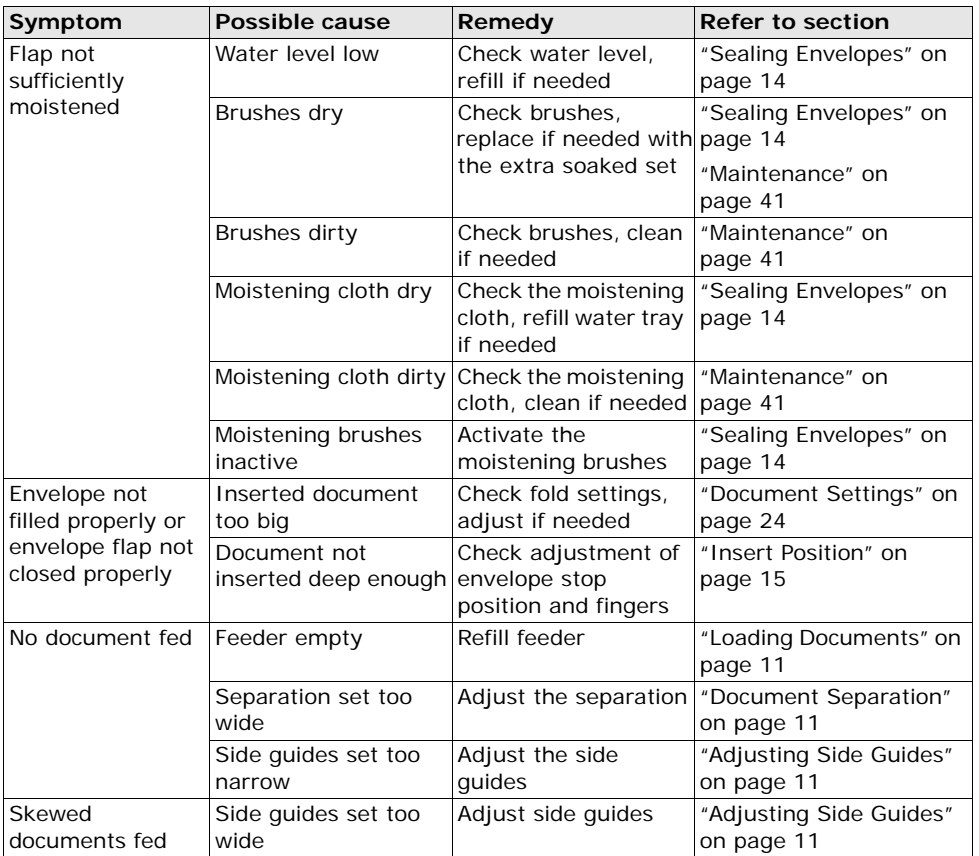

#### <span id="page-49-0"></span>**10. SPECIFICATIONS**

#### <span id="page-49-1"></span>**10.1 Technical specifications**

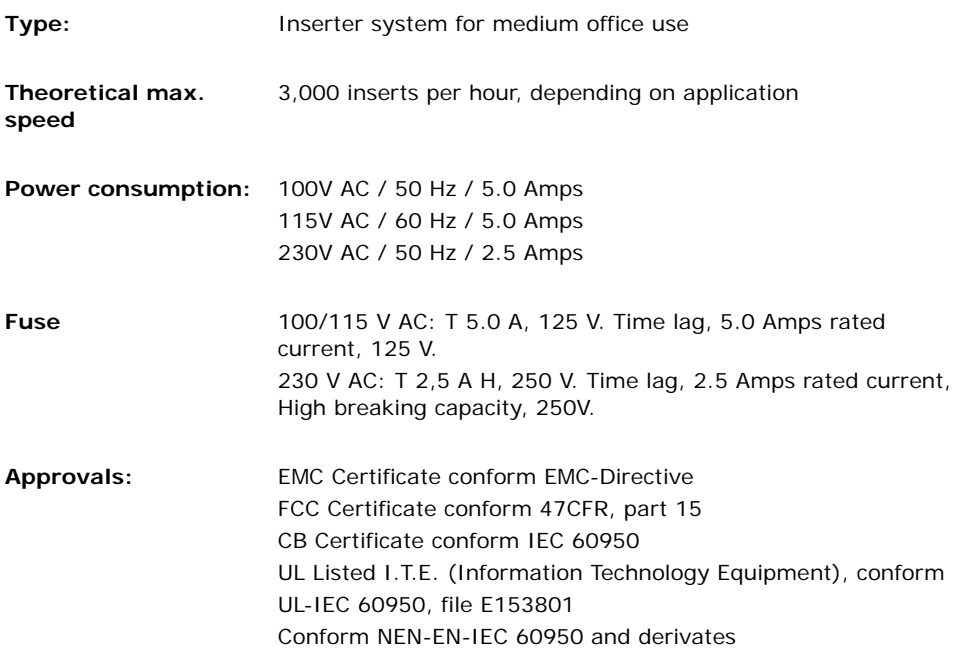

#### <span id="page-49-2"></span>**10.2 Dimensions**

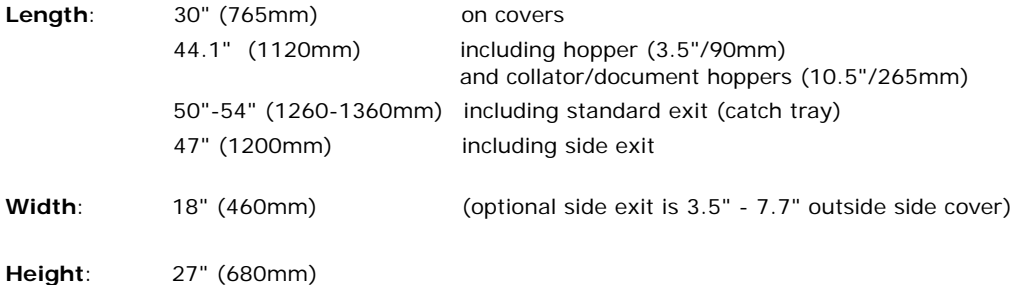

#### <span id="page-50-0"></span>**10.3 Other general specifications**

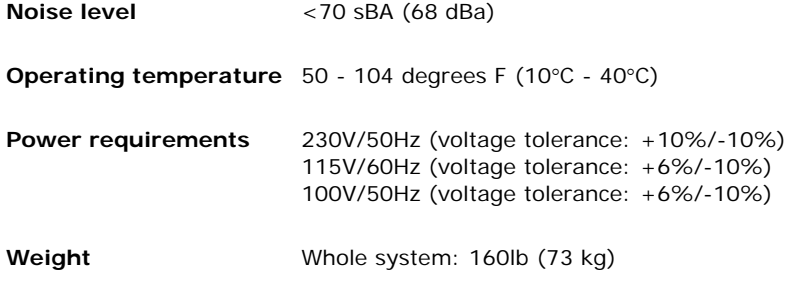

#### <span id="page-50-1"></span>**10.4 Document specifications**

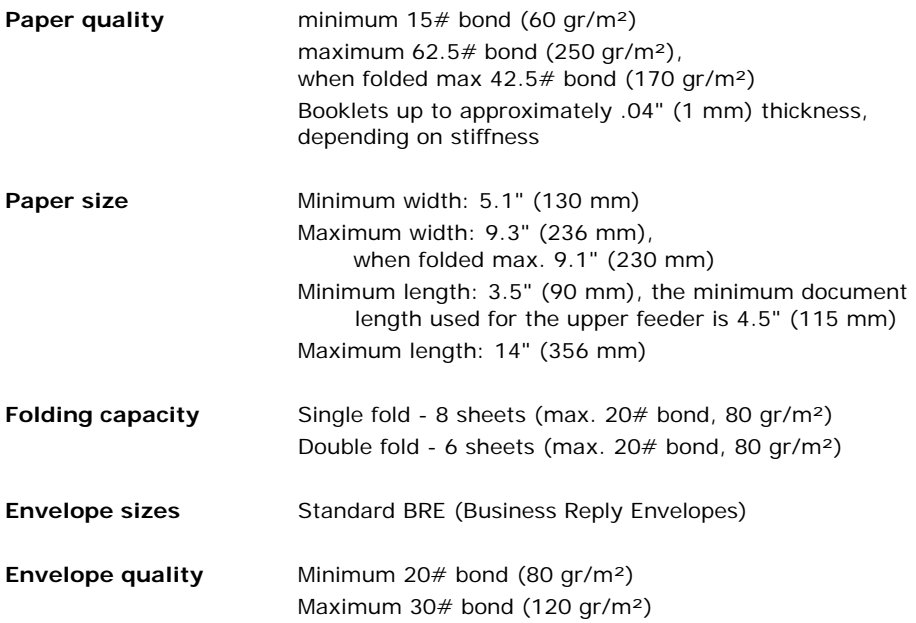

#### <span id="page-51-0"></span>**10.5 Insert specifications**

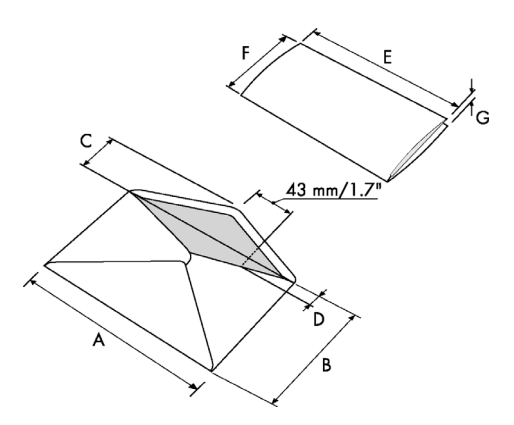

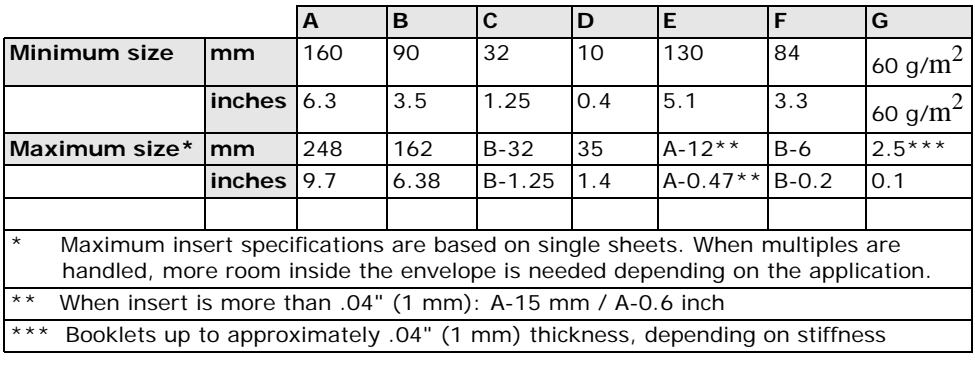

#### **Remarks**:

- The specification of the paper handling equipment is often wider than that of the envelopes and documents handled. The condition of material handled will limit the specified environmental conditions.
- We recommend that materials to be handled are stored at a temperature of 68°F (20°C) with a relative humidity factor of 50%. If difference in temperature occurs between store room and mailing area, the material must be stored near the machine at least 24 hours before use.
- Self-copying paper may cause rubber parts to wear quicker. The rubber used in this machine has the best resistance to Wiggins Teape material.

#### <span id="page-52-0"></span>**10.6 Terminology**

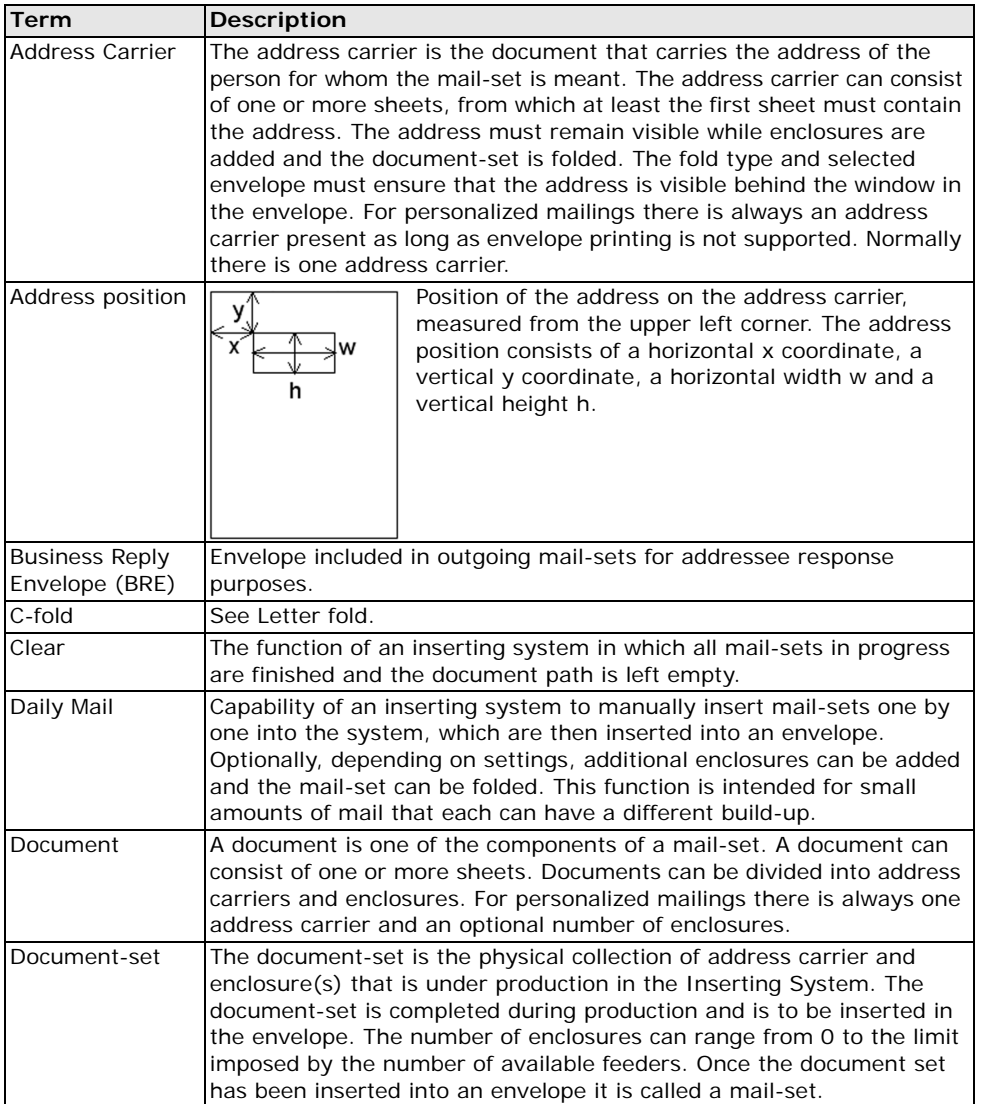

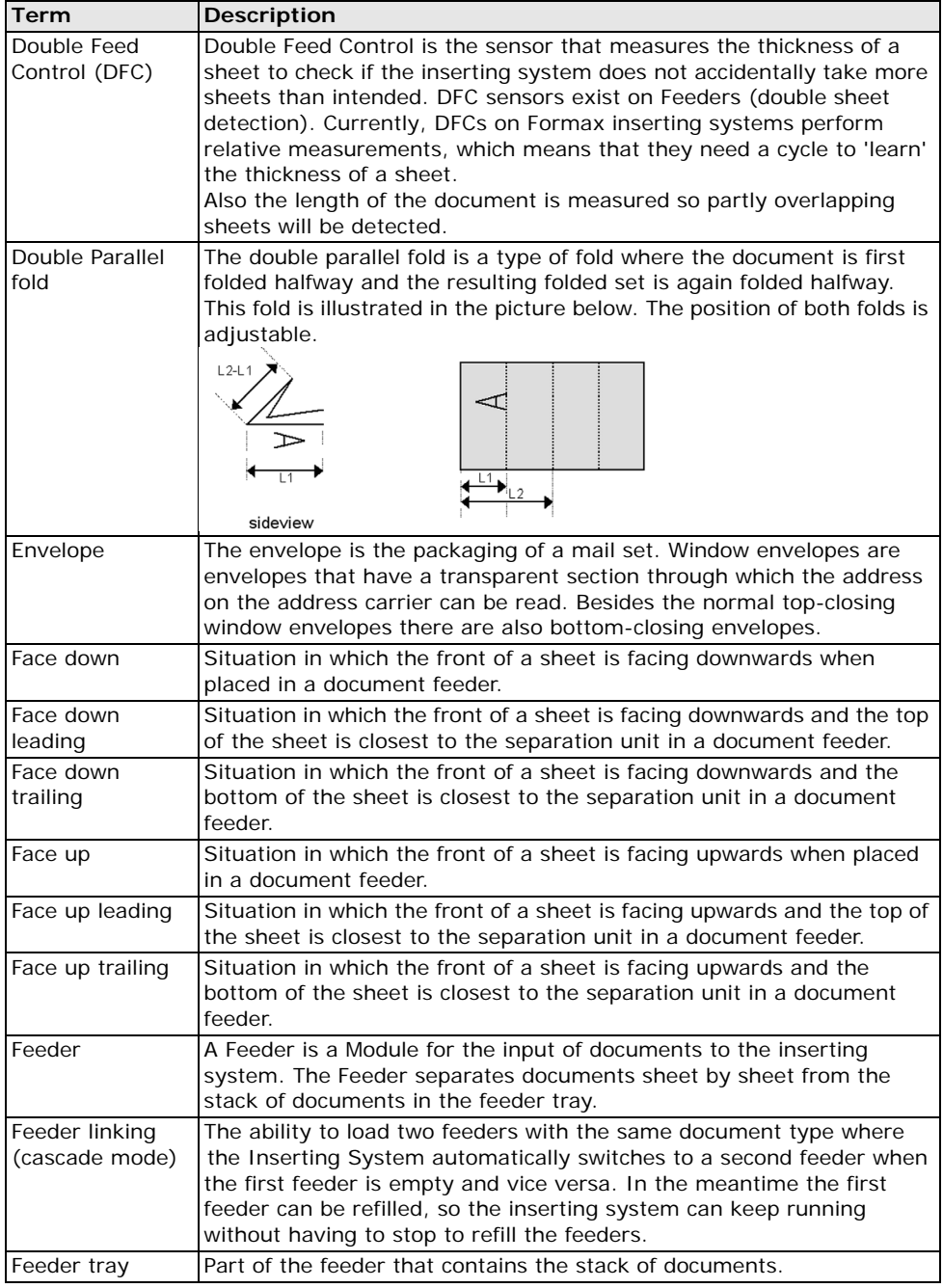

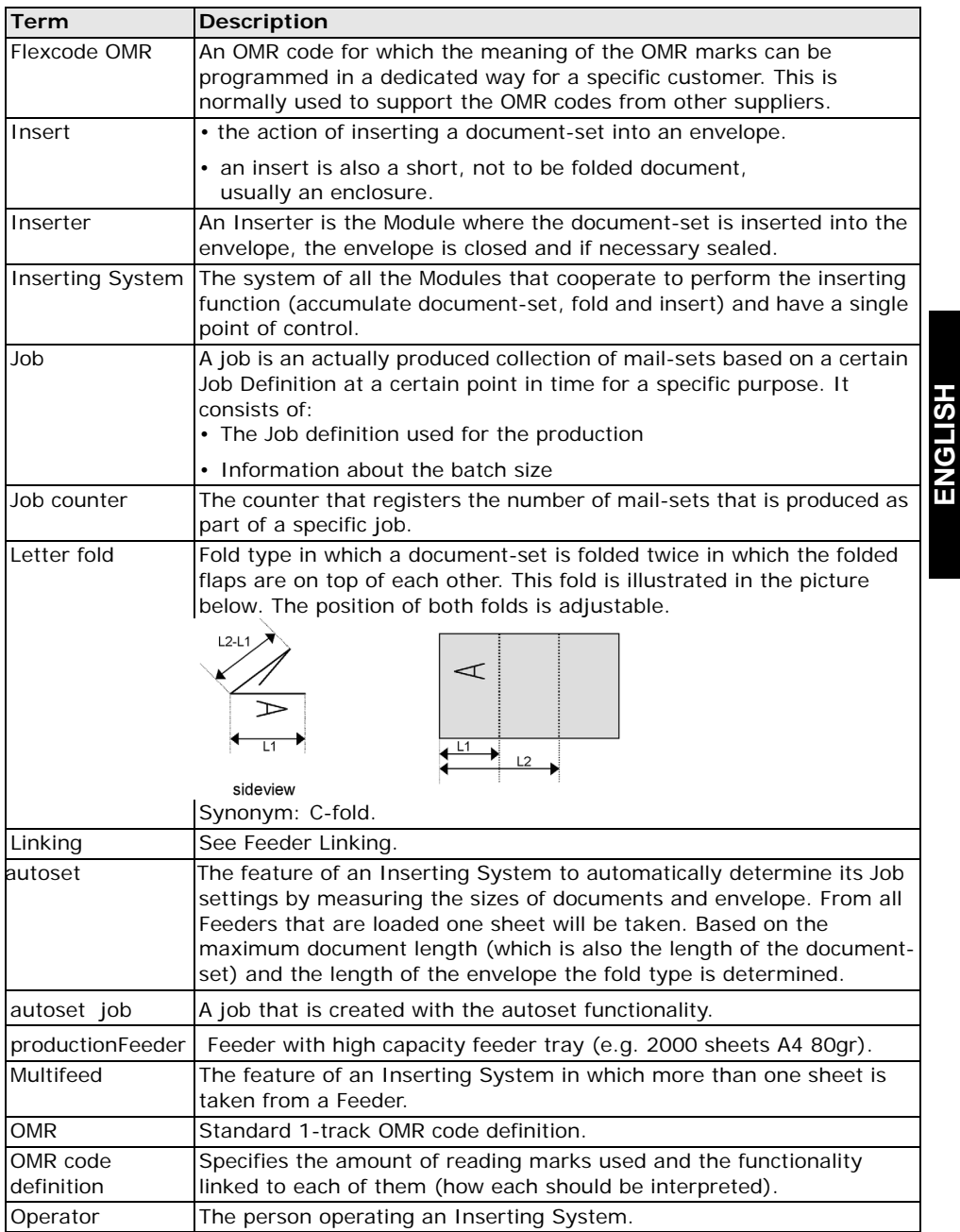

**ENGLISH**

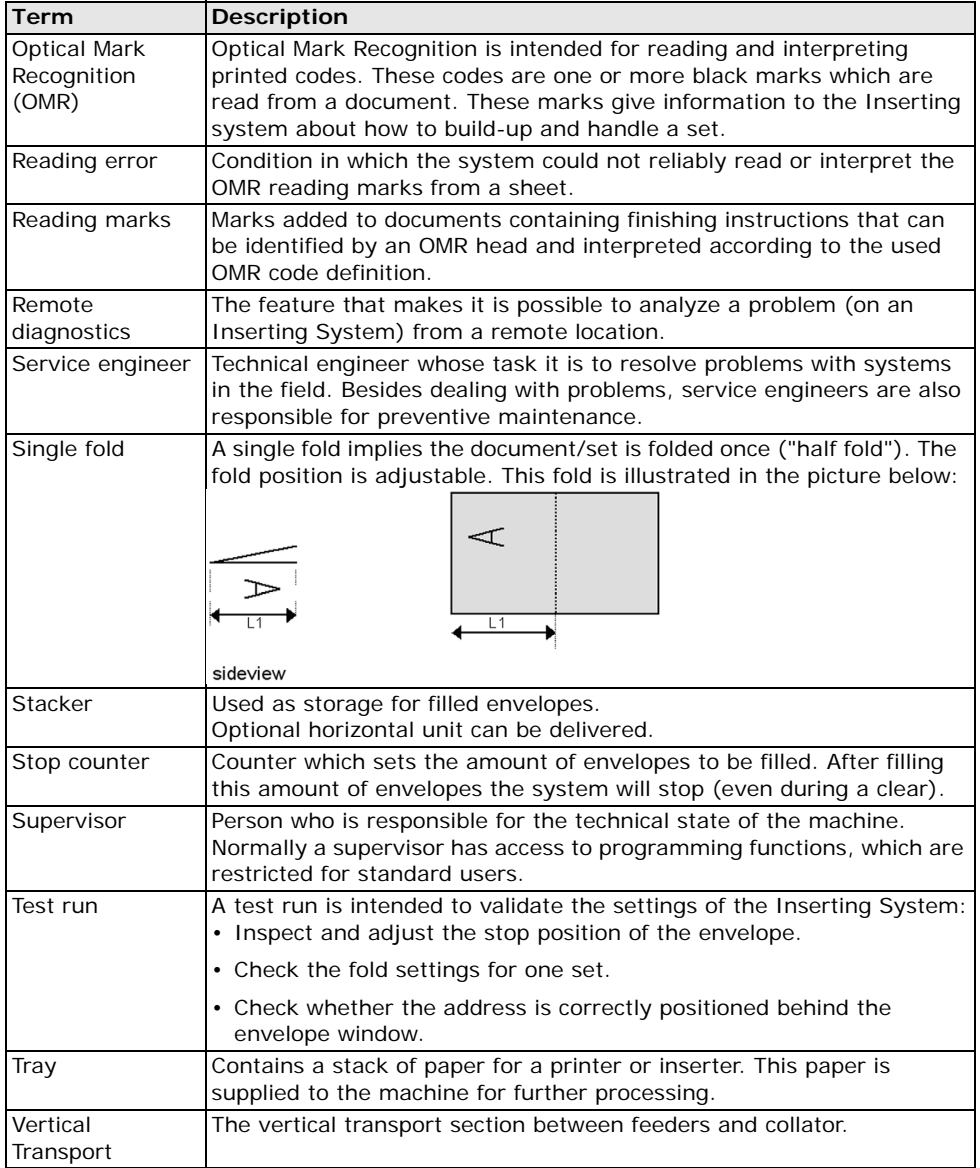

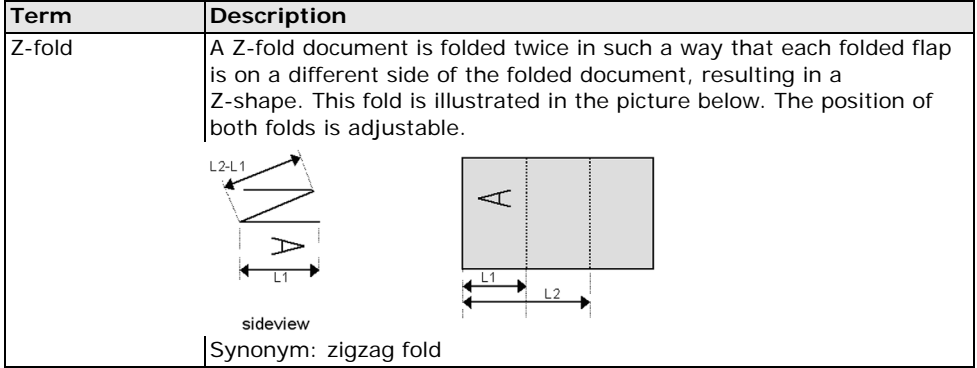